# **Oracle® Transportation Management**

Installation Guide Release 6.3 Part No. E38416-03

June 2013

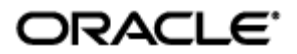

Oracle Transportation Management Installation Guide, Release 6.3

Part No. E38416-03

Copyright © 2001, 2013, Oracle and/or its affiliates. All rights reserved.

This software and related documentation are provided under a license agreement containing restrictions on use and disclosure and are protected by intellectual property laws. Except as expressly permitted in your license agreement or allowed by law, you may not use, copy, reproduce, translate, broadcast, modify, license, transmit, distribute, exhibit, perform, publish, or display any part, in any form, or by any means. Reverse engineering, disassembly, or decompilation of this software, unless required by law for interoperability, is prohibited.

The information contained herein is subject to change without notice and is not warranted to be errorfree. If you find any errors, please report them to us in writing.

If this is software or related documentation that is delivered to the U.S. Government or anyone licensing it on behalf of the U.S. Government, the following notice is applicable:

U.S. GOVERNMENT END USERS: Oracle programs, including any operating system, integrated software, any programs installed on the hardware, and/or documentation, delivered to U.S. Government end users are "commercial computer software" pursuant to the applicable Federal Acquisition Regulation and agency-specific supplemental regulations. As such, use, duplication, disclosure, modification, and adaptation of the programs, including any operating system, integrated software, any programs installed on the hardware, and/or documentation, shall be subject to license terms and license restrictions applicable to the programs. No other rights are granted to the U.S. Government.

This software or hardware is developed for general use in a variety of information management applications. It is not developed or intended for use in any inherently dangerous applications, including applications that may create a risk of personal injury. If you use this software or hardware in dangerous applications, then you shall be responsible to take all appropriate fail-safe, backup, redundancy, and other measures to ensure its safe use. Oracle Corporation and its affiliates disclaim any liability for any damages caused by use of this software or hardware in dangerous applications.

Oracle and Java are registered trademarks of Oracle and/or its affiliates. Other names may be trademarks of their respective owners.

Intel and Intel Xeon are trademarks or registered trademarks of Intel Corporation. All SPARC trademarks are used under license and are trademarks or registered trademarks of SPARC International, Inc. AMD, Opteron, the AMD logo, and the AMD Opteron logo are trademarks or registered trademarks of Advanced Micro Devices. UNIX is a registered trademark of The Open Group.

This software or hardware and documentation may provide access to or information on content, products, and services from third parties. Oracle Corporation and its affiliates are not responsible for and expressly disclaim all warranties of any kind with respect to third-party content, products, and services. Oracle Corporation and its affiliates will not be responsible for any loss, costs, or damages incurred due to your access to or use of third-party content, products, or services.

For information about Oracle's commitment to accessibility, visit the Oracle Accessibility Program website at http://www.oracle.com/pls/topic/lookup?ctx=acc&id=docacc.

#### Access to Oracle Support

Oracle customers have access to electronic support through My Oracle Support. For information, visit http://www.oracle.com/pls/topic/lookup?ctx=acc&id=info or visit http://www.oracle.com/pls/topic/lookup?ctx=acc&id=trs if you are hearing impaired.

# **Contents**

<span id="page-3-0"></span>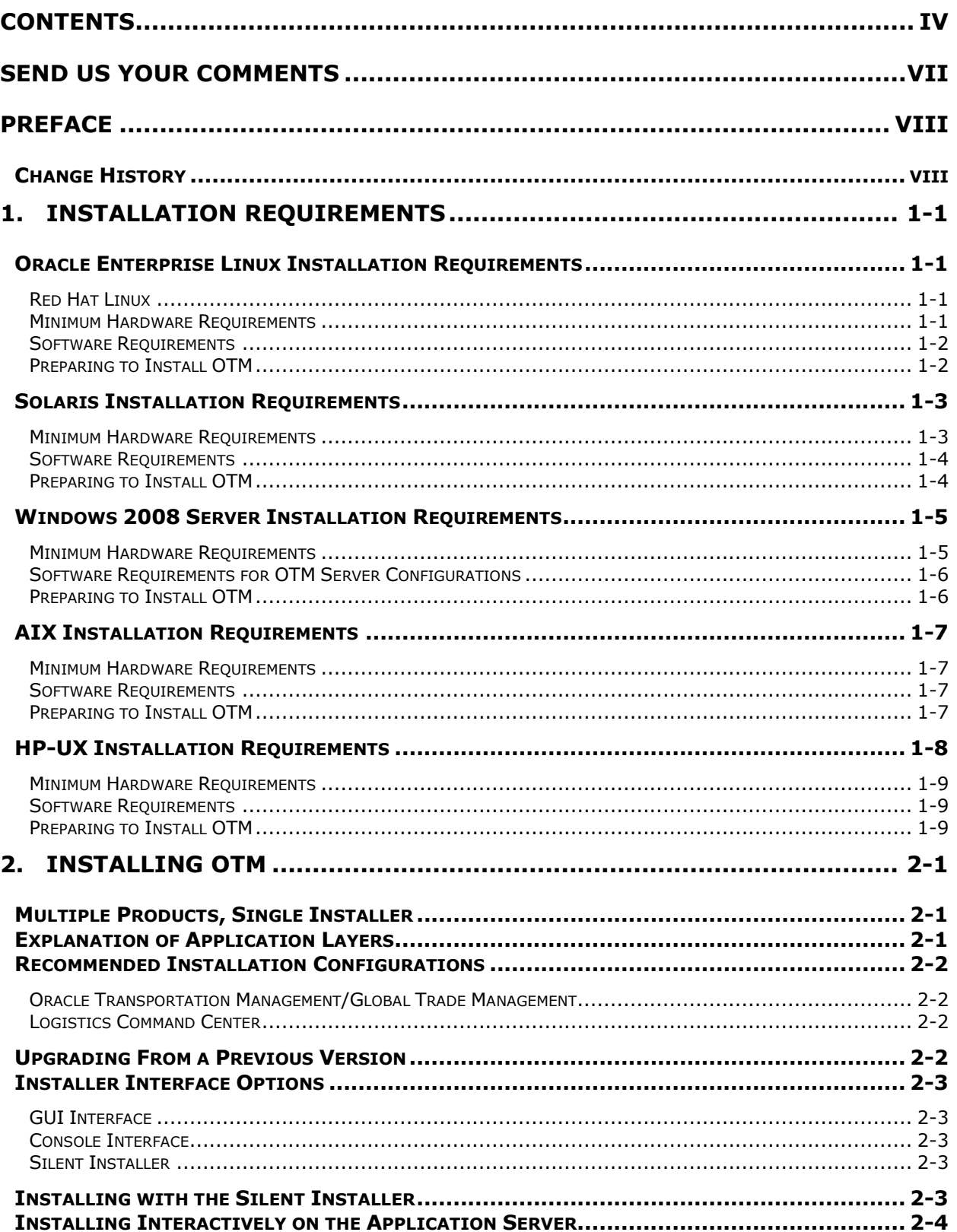

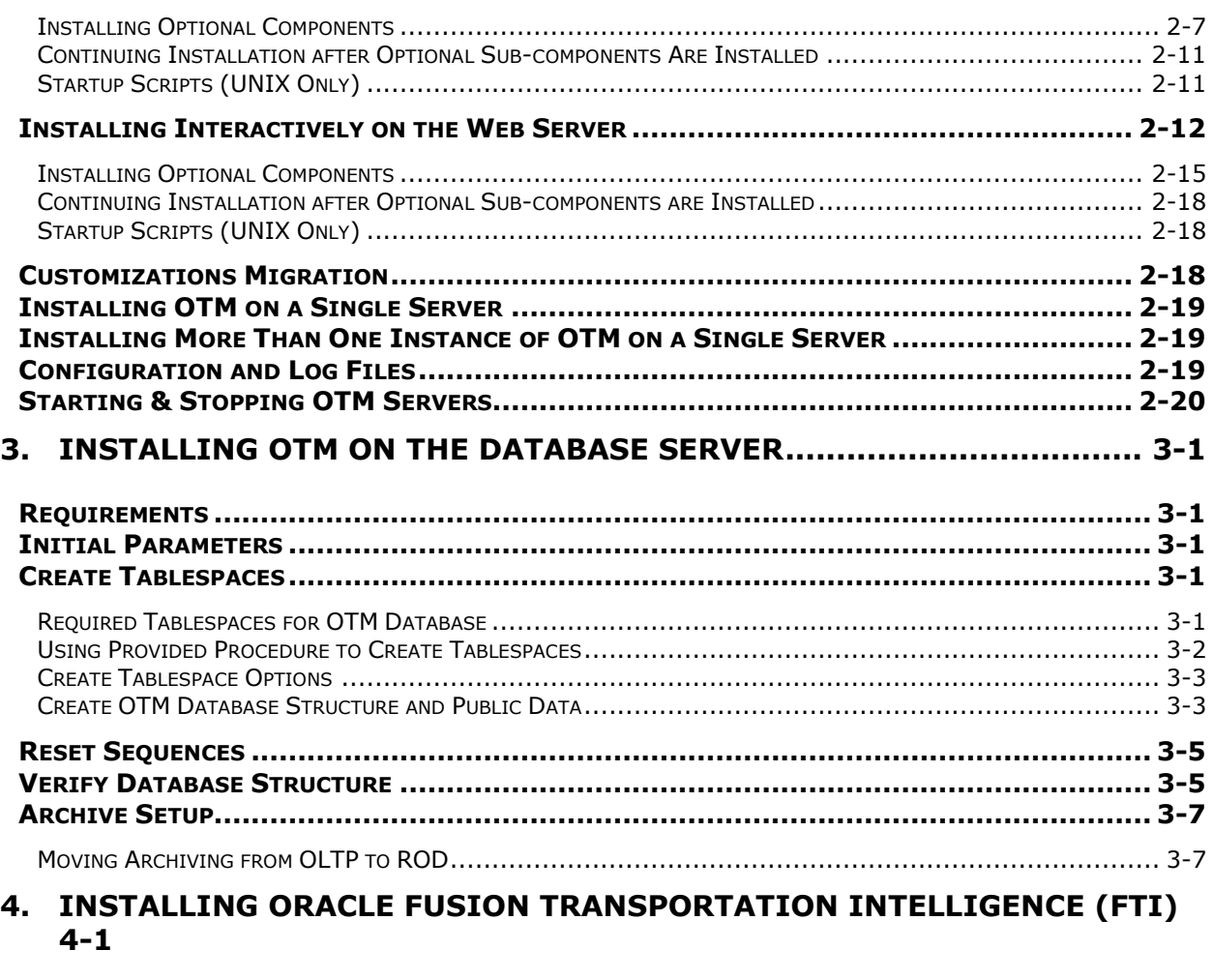

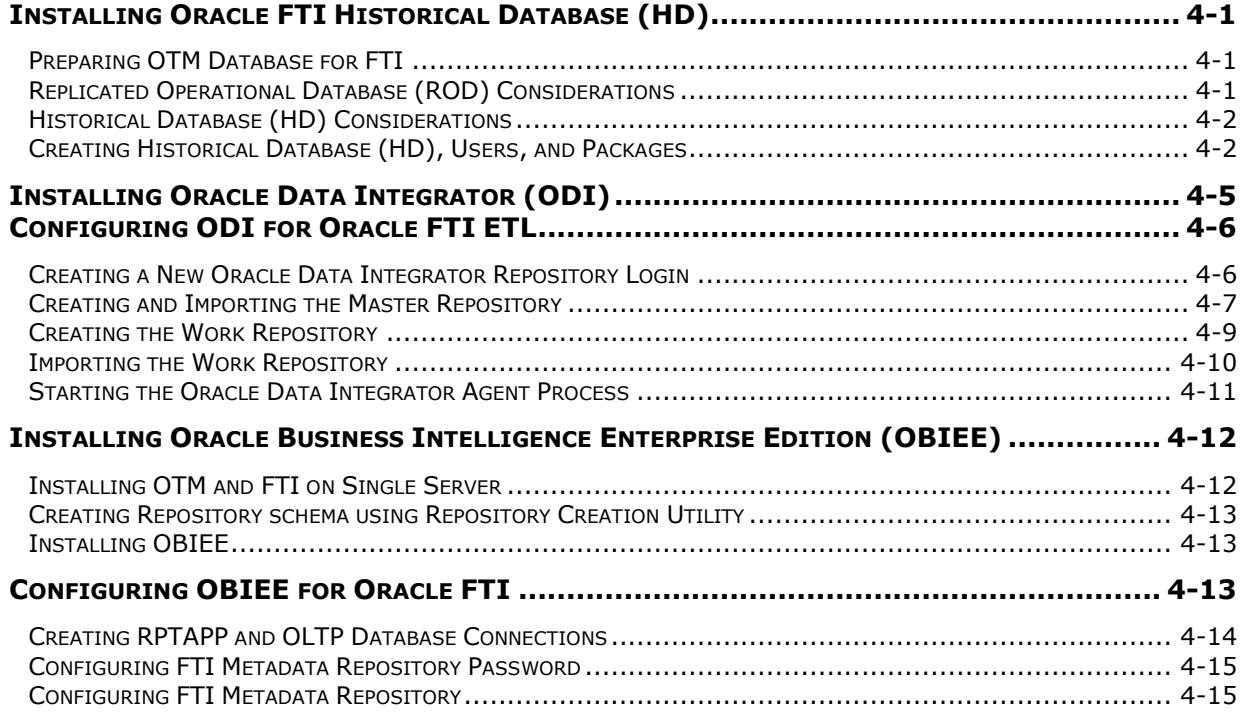

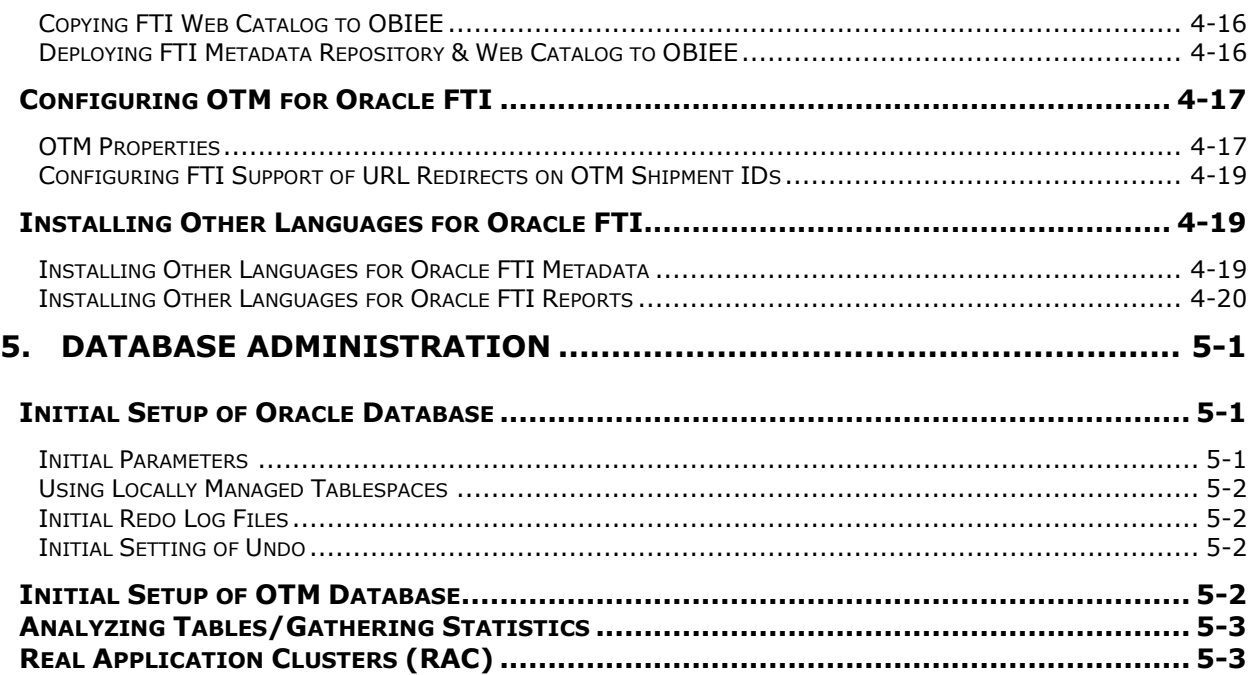

# **Send Us Your Comments**

<span id="page-6-0"></span>Oracle Transportation Management Installation Guide, Release 6.3

Part No. E38416-03

Oracle welcomes your comments and suggestions on the quality and usefulness of this publication. Your input is an important part of the information used for revision.

- Did you find any errors?
- Is the information clearly presented?
- Do you need more information? If so, where?
- Are the examples correct? Do you need more examples?
- What features did you like most about this manual?

If you find any errors or have any other suggestions for improvement, please indicate the title and part number of the documentation and the chapter, section, and page number (if available). You can send comments to us in the following ways:

**Electronic mail: [otm-doc\\_us@oracle.com](mailto:otm-doc_us@oracle.com)** 

If you would like a reply, please give your name, address, telephone number, and electronic mail address (optional).

If you have problems with the software, contact Support at https://support.oracle.com or find the Support phone number for your region at http://www.oracle.com/support/contact.html.

<span id="page-7-0"></span>This document contains information regarding the installation of the following products: Oracle Transportation Management, Global Trade Management, Fusion Transportation Intelligence and Oracle In-Memory Logistics Command Center. There are additional, Logistics Command Center-specific installation instructions detailed in the Logistics Command Center Installation Guide. This manual does not cover the installation of the operating system, any other Oracle components (e.g. the Oracle database or Oracle HTTP Server) or any third-party components (e.g. a third-party rating engine).

# <span id="page-7-1"></span>**Change History**

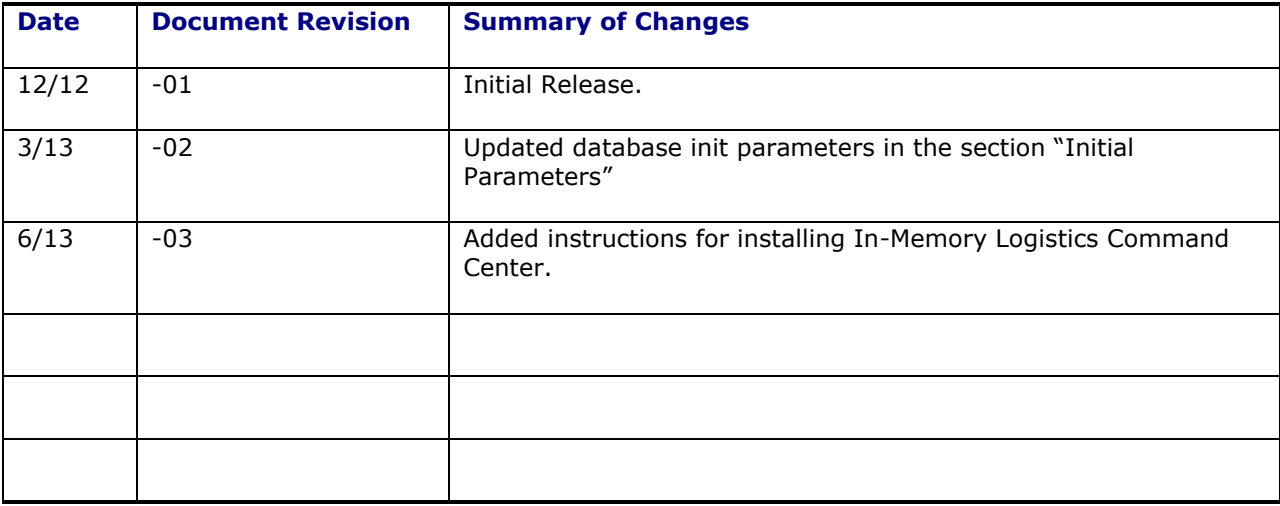

# <span id="page-8-0"></span>**1. Installation Requirements**

# <span id="page-8-1"></span>**Oracle Enterprise Linux Installation Requirements**

It is HIGHLY recommended that you make available personnel who are familiar with the installation and configuration of UNIX based applications. Also, it is recommended that you have an administrator familiar with the creation and support of Oracle Database instances. A Network Administrator may be necessary at times, especially during the configuration of systems that will be accessed through firewalls, VPN, etc.

You must run the installer as a non-root user, though root access may be required to start the application (see the Oracle Transportation Management Security Guide for more info on Privileged Ports). The user that runs the installer must have full rights to the installation directory.

## <span id="page-8-2"></span>*Red Hat Linux*

Red Hat AS/ES 5 & 6 are also supported platforms, but OTM has not been certified on them. In this guide, wherever Oracle Enterprise Linux Server release 5 or 6 is referenced, simply replace it with Red Hat AS/ES 5 or 6. Any Red Hat-only instructions will be clearly marked as such.

## <span id="page-8-3"></span>*Minimum Hardware Requirements*

**Note:** This section only details the minimum hardware required to run the base OTM application. It does not take into account additional OTM components or third-party components and it is not a configuration for high volume or complex implementations. To determine the correct configuration for your production, test, and development environments, you should work with your hardware and/or implementation consultants.

#### **Web User**

You must have a computer capable of running one of the supported browsers (see the Oracle Transportation Management Technical Architecture Guide for a list of supported browsers). Many factors will affect the performance experience of the end-user, including: CPU type & speed, operating system version, available memory, hard drive speed, network card speed, and network bandwidth between the browser and the web server.

**Note**: Popup Blockers may prevent your browser from working correctly with OTM. If you experience any problems, try disabling them before contacting Technical Support.

**Note**: If you want to view the results generated by the Load Configuration feature, a VRML plug-in for your Web Browser is needed. OTM has been tested with the Cortona plug-in for Internet Explorer, available at: www.cortona3d.com/Products/Viewer/Cortona-3D-Viewer.aspx.

#### **Test and Development Server**

 Combined Web & App: 2 x 3.0 GHz dual-core Xeon CPU, 6 GB RAM, 80 GB disk. **Note:** For the database server, please see the documentation associated with that product.

#### **Production Servers**

- Web Server: 2 x 2.5 GHz quad-core Xeon CPU w/ 18 MB cache, 6 GB RAM, 80 GB disk.
- Application Server: 2 x 2.5 GHz quad-core Xeon CPU w/ 18 MB cache, 8 GB RAM, 80 GB disk. **Note:** For the database server, please see the documentation associated with that product.

## <span id="page-9-0"></span>*Software Requirements*

- 64-bit Oracle Enterprise Linux Server 5.5 or later with the latest recommended patches, OR
- 64-bit Oracle Enterprise Linux Server 6 or later with the latest recommended patches
- Oracle 11gR2 (11.2.x) Database Enterprise Edition
- Oracle WebLogic Server Standard Edition 11gR1 (10.3.6.x)
- Oracle WebLogic HTTP Server 11gR1 (11.1.1.6+)
- Integration Server EAI solution (optional)

The following additional software is distributed with OTM:

- Tomcat Java Servlet Server 7.0.22
- 64-bit JRockit JDK 1.6.0\_45 (R28.2.7)

## <span id="page-9-1"></span>*Preparing to Install OTM*

Before you begin the installation process, ensure that the following is complete:

- A compatible operating system is installed (see above) along with any patch bundles recommended by the OS vendor.
- The size of the swap space on your server is equal to or greater than the amount of memory it contains.
- All OTM servers are time-synced using a process like NTP. This is critical to the proper operation and troubleshooting of an OTM instance.
- Oracle 11gR2 (11.2.x) Database Client (Administrator install) has been installed and configured to connect to your database.

#### **Pre-Install Setup**

- 1. Update kernel parameters as needed for the Database Client. This is covered in the Oracle Database installation documentation.
- 2. Restart the server.

#### **Installing WebLogic on the Application Server**

Install WebLogic Server version 11gR1 as per its documentation. Note the BEA Home directory (e.g. /opt/bea) and the WL Home directory (e.g. /opt/bea/weblogic11g).

**Note:** The user that OTM runs as must have read access to the WebLogic install directory and all of its sub-directories.

#### **Installing Oracle HTTP Server on the Web Server**

Install Oracle HTTP Server version 11gR1 as per its documentation. Note the BEA Home directory (e.g. /opt/bea) and the Oracle HTTP Server Home directory (e.g. /opt/bea/Oracle\_WT1).

**Note:** The user that OTM runs as must have read access to the Oracle HTTP Server install directory and all of its sub-directories.

In addition, after Oracle HTTP Server (OHS) is installed, an OHS instance needs to be created for use with the OTM Web instance; please see the OHS documentation for more information on how to do that. Note the OHS Instance Name (e.g. instance1) and the OHS Component Name (e.g. otm63) created during this process.

#### **Installing OTM**

Follow the instructions in the **[Installing OTM](#page-18-0)** chapter to finish your OTM installation.

## <span id="page-10-0"></span>**Solaris Installation Requirements**

It is HIGHLY recommended that you make available personnel who are familiar with the installation and configuration of UNIX based applications. Also, it is recommended that you have an administrator familiar with the creation and support of Oracle Database instances. A Network Administrator may be necessary at times, especially during the configuration of systems that will be accessed through firewalls, VPN, etc.

You must run the installer as a non-root user, though root access may be required to start the application (see the Oracle Transportation Management Security Guide for more info on Privileged Ports). The user that runs the installer must have full rights to the installation directory.

#### <span id="page-10-1"></span>*Minimum Hardware Requirements*

**Note:** This section only details the minimum hardware required to run the base OTM application. It does not take into account additional OTM components or third-party components and it is not a configuration for high volume or complex implementations. To determine the correct configuration for your production, test, and development environments, you should work with your hardware and/or implementation consultants.

#### **Web User**

You must have a computer capable of running one of the supported browsers (see the Oracle Transportation Management Technical Architecture Guide for a list of supported browsers). Many factors will affect the performance experience of the end-user, including: CPU type & speed, operating system version, available memory, hard drive speed, network card speed, and network bandwidth between the browser and the web server.

**Note**: Popup Blockers may prevent your browser from working correctly with OTM. If you experience any problems, try disabling them before contacting Technical Support.

**Note**: If you want to view the results generated by the Load Configuration feature, a VRML plug-in for your Web Browser is needed. OTM has been tested with the Cortona plug-in for Internet Explorer, available at: www.cortona3d.com/Products/Viewer/Cortona-3D-Viewer.aspx.

#### **Test and Development Servers – Solaris SPARC**

 Combined Web & App: 1 x 2.85 GHz eight-core SPARC T4-1 w/4 MB cache, 8 GB RAM, 80 GB disk space.

**Note:** For the database server, please see the documentation associated with that product.

#### **Production Servers – Solaris SPARC**

- Web Server: 1 x 2.85 GHz eight-core SPARC T4-1 w/4 MB cache, 8 GB RAM, 80 GB disk space.
- Application Server: 1 x 2.85 GHz eight-core SPARC T4-1 w/4 MB cache, 8 GB RAM, 80 GB disk space.

**Note:** For the database server, please see the documentation associated with that product.

#### **Test and Development Server – Solaris x86**

 Combined Web & App: 2 x 3.0 GHz dual-core Xeon CPU, 6 GB RAM, 80 GB disk. **Note:** For the database server, please see the documentation associated with that product.

#### **Production Servers – Solaris x86**

- Web Server: 2 x 2.5 GHz quad-core Xeon CPU w/ 18 MB cache, 6 GB RAM, 80 GB disk.
- Application Server:  $2 \times 2.5$  GHz quad-core Xeon CPU w/ 18 MB cache, 8 GB RAM, 80 GB disk. **Note:** For the database server, please see the documentation associated with that product.

### <span id="page-11-0"></span>*Software Requirements*

- 64-bit Solaris 11 with the latest recommended patches
	- o OTM supports both SPARC and x86 architectures
- Oracle 11gR2 (11.2.x) Database Enterprise Edition
- Oracle WebLogic Server Standard Edition 11gR1 (10.3.6.x)
- Oracle WebLogic HTTP Server 11gR1 (11.1.1.6+)
- Integration Server EAI solution (optional)

The following additional software is distributed with OTM:

- Tomcat Java Servlet Server 7.0.22
- 64-bit HotSpot 1.6.0\_35 (20.10-b01)

### <span id="page-11-1"></span>*Preparing to Install OTM*

Before you begin the installation process, ensure that the following is complete:

- A compatible operating system is installed (see above) along with any patch bundles recommended by the OS vendor.
- The size of the swap space on your server is equal to or greater than the amount of memory it contains.
- All OTM servers are time-synced using a process like NTP. This is critical to the proper operation and troubleshooting of an OTM instance.
- Oracle 11gR2 (11.2.x) Database Client (Administrator install) has been installed and configured to connect to your database.

#### **Pre-Install Setup**

- 1. Update kernel parameters as needed for the Database Client. This is covered in the Oracle Database installation documentation.
- 2. Restart the server.

#### **Installing WebLogic on the Application Server**

Install WebLogic Server version 11gR1 as per its documentation. Note the BEA Home directory (e.g. /opt/bea) and the WL Home directory (e.g. /opt/bea/weblogic11g).

**Note:** The user that OTM runs as must have read access to the WebLogic install directory and all of its sub-directories.

#### **Installing Oracle HTTP Server on the Web Server**

Install Oracle HTTP Server version 11gR1 as per its documentation. Note the BEA Home directory (e.g. /opt/bea) and the Oracle HTTP Server Home directory (e.g. /opt/bea/Oracle\_WT1).

**Note:** The user that OTM runs as must have read access to the Oracle HTTP Server install directory and all of its sub-directories.

In addition, after Oracle HTTP Server (OHS) is installed, an OHS instance needs to be created for use with the OTM Web instance; please see the OHS documentation for more information on how to do that. Note the OHS Instance Name (e.g. instance1) and the OHS Component Name (e.g. otm63) created during this process.

#### **Installing OTM**

Follow the instructions in the **[Installing OTM](#page-18-0)** chapter to finish your OTM installation.

## <span id="page-12-0"></span>**Windows 2008 Server Installation Requirements**

It is HIGHLY recommended that you make available personnel who are familiar with the installation and configuration of Windows-based applications. It is also recommended that you have an administrator familiar with the creation and support of Oracle Database instances. A Network Administrator may be necessary at times, especially during the configuration of systems that will be accessed through firewalls, VPN, etc.

You must be logged in as Administrator or someone with Administrative privileges to install OTM successfully.

#### <span id="page-12-1"></span>*Minimum Hardware Requirements*

**Note:** This section only details the minimum hardware required to run the base OTM application. It does not take into account additional OTM components or third-party components and it is not a configuration for high volume or complex implementations. To determine the correct configuration for your production, test, and development environments, you should work with your hardware and/or implementation consultants.

#### **Web User**

You must have a computer capable of running one of the supported browsers (see the Oracle Transportation Management Technical Architecture Guide for a list of supported browsers). Many factors will affect the performance experience of the end-user, including: CPU type & speed, operating system version, available memory, hard drive speed, network card speed, and network bandwidth between the browser and the web server.

**Note**: Popup Blockers may prevent your browser from working correctly with OTM. If you experience any problems, try disabling them before contacting Technical Support.

**Note**: If you want to view the results generated by the Load Configuration feature, a VRML plug-in for your Web Browser is needed. OTM has been tested with the Cortona plug-in for Internet Explorer, available at: www.cortona3d.com/Products/Viewer/Cortona-3D-Viewer.aspx.

#### **Test and Development Servers**

 Combined Web & App: 2 x 3.0 GHz dual-core Xeon CPU, 6 GB RAM, 80 GB disk **Note:** For the database server, please see the documentation associated with that product.

### **Production Servers**

- Web Server: 2 x 2.5 GHz quad-core Xeon CPU w/ 18 MB cache, 6 GB RAM, 80 GB disk.
- Application Server:  $2 \times 2.5$  GHz quad-core Xeon CPU w/ 18 MB cache, 8 GB RAM, 80 GB disk. **Note:** For the database server, please see the documentation associated with that product.

## <span id="page-13-0"></span>*Software Requirements for OTM Server Configurations*

- 64-bit Windows Server 2008 R2 Enterprise x64 Edition with the latest Service Packs, OR
- 64-bit Windows Server 2008 Standard Edition with the latest Service Packs
- Oracle 11gR2 (11.2.x) Database Enterprise Edition
- Oracle WebLogic Server Standard Edition 11gR1 (10.3.6.x)
- Oracle WebLogic HTTP Server 11gR1 (11.1.1.6+)
- Integration Server EAI solution (optional)

The following additional software is distributed with OTM:

- Tomcat Java Servlet Server 7.0.22
- 64-bit JRockit JDK 1.6.0\_33 (R28.2.4)

## <span id="page-13-1"></span>*Preparing to Install OTM*

Before you begin the installation process, ensure that the following is already complete:

- A compatible operating system is installed (see above) and configured for high performance.
- Virtual memory is set to 1.5 to 2 times the amount of physical memory in the system.
- All OTM server machines are time-synced using a process like NTP. This is critical to the proper operation and troubleshooting of an OTM instance.
- Oracle 11gR2 (11.2.x) Database client (Administrator install) has been installed and configured to connect to your database.

#### **Installing WebLogic on the Application Server**

Install WebLogic Server version 11gR1 as per its documentation. Note the BEA Home directory (e.g. D:\product\bea) and the WL Home directory (e.g. D:\product\bea\weblogic11g).

**Note:** The user that OTM runs as must have read access to the WebLogic install directory and all of its sub-directories.

#### **Installing Oracle HTTP Server on the Web Server**

Install Oracle HTTP Server version 11gR1 as per its documentation. Note the BEA Home directory (e.g. D:\product\bea) and the Oracle HTTP Server Home directory (e.g. D:\product\bea\Oracle\_WT1).

**Note:** The user that OTM runs as must have read access to the Oracle HTTP Server install directory and all of its sub-directories.

In addition, after Oracle HTTP Server (OHS) is installed, an OHS instance needs to be created for use with the OTM Web instance; please see the OHS documentation for more information on how to do that. Note the OHS Instance Name (e.g. instance1) and the OHS Component Name (e.g. otm63) created during this process.

#### **Installing OTM**

Follow the instructions in the **[Installing OTM](#page-18-0)** chapter to finish your OTM installation. You must be logged in as Administrator or someone with Administrative privileges to install OTM successfully.

# <span id="page-14-0"></span>**AIX Installation Requirements**

It is HIGHLY recommended that you make available personnel who are familiar with the installation and configuration of UNIX based applications. Also, it is recommended that you have an administrator familiar with the creation and support of Oracle Database instances. A Network Administrator may be necessary at times, especially during the configuration of systems that will be accessed through firewalls, VPN, etc.

You must run the installer as a non-root user, though root access may be required to start the application (see the Oracle Transportation Management Security Guide for more info on Privileged Ports). The user that runs the installer must have full rights to the installation directory.

### <span id="page-14-1"></span>*Minimum Hardware Requirements*

#### **Web User**

You must have a computer capable of running one of the supported browsers (see the Oracle Transportation Management Technical Architecture document for a list of supported browsers). Many factors will affect the performance experience of the end-user, including: CPU type & speed, operating system version, available memory, hard drive speed, network card speed, and network bandwidth between the browser and the web server.

**Note**: Popup blockers may prevent your browser from working correctly with OTM. If you experience any problems, try disabling them before contacting Technical Support.

**Note**: If you want to view the results generated by the Load Configuration feature, a VRML plug-in for your Web Browser is needed. OTM has been tested with the Cortona plug-in for Internet Explorer, available at: www.cortona3d.com/Products/Viewer/Cortona-3D-Viewer.aspx.

#### **Test, Development and Production Servers**

Please consult the hardware vendor for more information on hardware sizing.

#### <span id="page-14-2"></span>*Software Requirements*

- 64-bit AIX 7.1 with the latest recommended patches
- Oracle 11gR2 (11.2.x) Database Enterprise Edition
- Oracle WebLogic Server Standard Edition 11gR1 (10.3.6.x)
- Oracle WebLogic HTTP Server 11gR1 (11.1.1.6+)
- Integration Server EAI solution (optional)
- Java 1.6 JDK

The following additional software is distributed with OTM:

Tomcat Java Servlet Server 7.0.22

## <span id="page-14-3"></span>*Preparing to Install OTM*

Before you begin the installation process, ensure that the following is complete:

- A compatible operating system is installed (see above) along with any patch bundles recommended by the OS vendor.
- The size of the swap space on your server is equal to or greater than the amount of memory it contains.
- All OTM servers are time-synced using a process like NTP. This is critical to the proper operation and troubleshooting of an OTM instance.
- Oracle 11gR2 (11.2.x) Database Client (Administrator install) has been installed and configured to connect to your database.
- Java Development Kit 1.6 (see note below).

#### **Java Development Kit (JDK)**

Oracle does not provide a JDK for this platform, but it is necessary to run the application; this will need to be obtained by you and installed onto the system prior to OTM being installed. A full JDK is required; a simple Java Runtime Environment (JRE) will not suffice. The installation directory for the JDK will need to be supplied to the OTM installer. Although the OTM installer will check to make sure the programs exist and are executable, it will not check that the correct version is installed. *The application will fail to run unless the proper JDK version is supplied.* The OTM installer will create a symbolic link from this supplied directory to one name "jdk" inside of the OTM install directory.

#### **Pre-Install Setup**

- 1. Update kernel parameters as needed for the Database Client. This is covered in the Oracle Database installation documentation.
- 2. Restart the server.

#### **Installing WebLogic on the Application Server**

Install WebLogic Server version 11gR1 as per its documentation. Note the BEA Home directory (e.g. /opt/bea) and the WL Home directory (e.g. /opt/bea/weblogic11g).

**Note:** The user that OTM runs as must have read access to the WebLogic install directory and all of its sub-directories.

#### **Installing Oracle HTTP Server on the Web Server**

Install Oracle HTTP Server version 11gR1 as per its documentation. Note the BEA Home directory (e.g. /opt/bea) and the Oracle HTTP Server Home directory (e.g. /opt/bea/Oracle\_WT1).

**Note:** The user that OTM runs as must have read access to the Oracle HTTP Server install directory and all of its sub-directories.

In addition, after Oracle HTTP Server (OHS) is installed, an OHS instance needs to be created for use with the OTM Web instance; please see the OHS documentation for more information on how to do that. Note the OHS Instance Name (e.g. instance1) and the OHS Component Name (e.g. otm63) created during this process.

#### **Installing OTM**

Follow the instructions in the **[Installing OTM](#page-18-0)** chapter to finish your OTM installation.

## <span id="page-15-0"></span>**HP-UX Installation Requirements**

It is HIGHLY recommended that you make available personnel who are familiar with the installation and configuration of UNIX based applications. Also, it is recommended that you have an administrator familiar with the creation and support of Oracle Database instances. A Network Administrator may be

necessary at times, especially during the configuration of systems that will be accessed through firewalls, VPN, etc.

You must run the installer as a non-root user, though root access may be required to start the application (see the Oracle Transportation Management Security Guide for more info on Privileged Ports). The user that runs the installer must have full rights to the installation directory.

## <span id="page-16-0"></span>*Minimum Hardware Requirements*

#### **Web User**

You must have a computer capable of running one of the supported browsers (see the Oracle Transportation Management Technical Architecture Guide for a list of supported browsers). Many factors will affect the performance experience of the end-user, including: CPU type & speed, operating system version, available memory, hard drive speed, network card speed, and network bandwidth between the browser and the web server.

**Note**: Popup blockers may prevent your browser from working correctly with OTM. If you experience any problems, try disabling them before contacting Technical Support.

**Note**: If you want to view the results generated by the Load Configuration feature, a VRML plug-in for your Web Browser is needed. OTM has been tested with the Cortona plug-in for Internet Explorer, available at: www.cortona3d.com/Products/Viewer/Cortona-3D-Viewer.aspx.

#### **Test, Development and Production Servers**

Please consult the hardware vendor for more information on hardware sizing.

#### <span id="page-16-1"></span>*Software Requirements*

- 64-bit HP-UX 11iv3 with the latest recommended patches
- Oracle 11gR2 (11.2.x) Database Enterprise Edition
- Oracle WebLogic Server Standard Edition 11gR1 (10.3.6.x)
- Oracle WebLogic HTTP Server 11gR1 (11.1.1.6+)
- Integration Server EAI solution (optional)

The following additional software is distributed with OTM:

Tomcat Java Servlet Server 7.0.22

#### <span id="page-16-2"></span>*Preparing to Install OTM*

Before you begin the installation process, ensure that the following is complete:

- A compatible operating system is installed (see above) along with any patch bundles recommended by the OS vendor.
- The size of the swap space on your server is equal to or greater than the amount of memory it contains.
- All OTM servers are time-synced using a process like NTP. This is critical to the proper operation and troubleshooting of an OTM instance.
- Oracle 11gR2 (11.2.x) Database Client (Administrator install) has been installed and configured to connect to your database.
- Java Development Kit 1.6 (see note below)

#### **Java Development Kit (JDK)**

Oracle does not provide a JDK for this platform, but it is necessary to run the application; this will need to be obtained by you and installed onto the system prior to OTM being installed. A full JDK is required; a simple Java Runtime Environment (JRE) will not suffice. The installation directory for the JDK will need to be supplied to the OTM installer. Although the OTM installer will check to make sure the programs exist and are executable, it will not check that the correct version is installed. *The*  application will fail to run unless the proper JDK version is supplied. The OTM installer will create a symbolic link from this supplied directory to one name "jdk" inside of the OTM install directory.

#### **Pre-Install Setup**

- 1. Update kernel parameters as needed for the Database Client. This is covered in the Oracle Database installation documentation.
- 2. Restart the server.

#### **Installing WebLogic on the Application Server**

Install WebLogic Server version 11gR1 as per its documentation. Note the BEA Home directory (e.g. /opt/bea) and the WL Home directory (e.g. /opt/bea/weblogic11g).

**Note:** The user that OTM runs as must have read access to the WebLogic install directory and all of its sub-directories.

#### **Installing Oracle HTTP Server on the Web Server**

Install Oracle HTTP Server version 11gR1 as per its documentation. Note the BEA Home directory (e.g. /opt/bea) and the Oracle HTTP Server Home directory (e.g. /opt/bea/Oracle\_WT1).

**Note:** The user that OTM runs as must have read access to the Oracle HTTP Server install directory and all of its sub-directories.

In addition, after Oracle HTTP Server (OHS) is installed, an OHS instance needs to be created for use with the OTM Web instance; please see the OHS documentation for more information on how to do that. Note the OHS Instance Name (e.g. instance1) and the OHS Component Name (e.g. otm63) created during this process.

#### **Installing OTM**

Follow the instructions in the **[Installing OTM](#page-18-0)** chapter to finish your OTM installation.

# <span id="page-18-0"></span>**2. Installing OTM**

It is HIGHLY recommended that you make available personnel who are familiar with the installation and configuration of Windows or UNIX based applications (depending on operating system you are installing on.) Also, we recommend that, in the case of the Oracle Database, that you have on hand an administrator familiar with the creation and support of Oracle Database instances. A Network Administrator may be necessary at times – especially during the configuration of systems that will be accessed through firewalls, VPN, etc.

**Note:** Sections below that contain operating system-specific options are marked with **[AIX]**, **[Linux]**, etc.

# <span id="page-18-1"></span>**Multiple Products, Single Installer**

The Oracle Transportation Management installer can be used to install many different products, depending on what software you have licensed. These products can be broken into the following broad family groups: Oracle Transportation Management, Global Trade Management and Logistics Command Center. All of these product families, and the products under them, share a single installer binary and you will be prompted to tell the installer which product you will be installing. Unless specifically noted, all options below pertain to all products.

**Note:** Sections below that contain product-specific options are marked with **[OTM]**, **[GTM]**, **[LCC]** or some combination thereof.

Because of the universal nature of the installer, file names, directory names, window titles and the like may only reference a single product (i.e. Oracle Transportation Management) however they will apply to all products unless otherwise indicated.

The Logistic Command Center is more complex architecturally than a simple Oracle Transportation Management or Global Trade Management installation. Before installing any Logistics Command Center component please carefully review the architecture overview in the "Architectural Overview" section of the *Logistics Command Center Administration Guide*.

**Note:** Sections below that contain component-specific options are marked with **[LCC Controller]** or **[LCC Pool]** as appropriate.

# <span id="page-18-2"></span>**Explanation of Application Layers**

Any given instance of Oracle Transportation Management, Global Trade Management or a component of Logistics Command Center is made up of many sub-components that can be grouped into the following "layers":

- Database layer: where the data actually resides
- Application layer: where the application logic runs
- Web layer: the UI that users interact with (Tomcat & Apache)
- Fusion Transportation Intelligence/Logistics Command Center Analytics layer: where Oracle Business Intelligence Enterprise Edition (OBIEE) and Oracle Data Integrator (ODI) run
- Integration layer: where incoming XML data is handled
	- o This is just a normal web instance that you designate as being used for handling integration in addition to, or instead of, handling normal user traffic; please see the Oracle Transportation Management Integration Guide and the Oracle Transportation Management Data Management Guide for alternatives to using web-layer integration.

 $\circ$  Whether or not a given web instance is handling user traffic is as simple as whether or not users know to access the instance. In order to set up a separate integration web server, your upstream processes simply need to know where to send data to and your users should not be directed to use it.

# <span id="page-19-0"></span>**Recommended Installation Configurations**

The application can be installed in various configurations to provide scalability for production instances, or to provide for consolidation of system resources for test/development instances.

## <span id="page-19-1"></span>*Oracle Transportation Management/Global Trade Management*

Production instances of any Oracle Transportation Management or Global Trade Management will normally run each of the above component layers on separate servers. For instance, we would see the following configuration:

- Server One: Database layer
- Server Two: Application Layer
- Server Three: Web layer
- Server Four: Integration layer
- Server Six: Oracle Fusion Transportation Intelligence layer

The instructions that follow assume that you are installing a production instance of the application where the various layers reside on separate servers. If you want to install a test or development instance, please see the [Installing OTM on a Single Server](#page-36-0) section.

Test instances can be consolidated onto fewer servers, depending on the hardware availability within your organization. Commonly, we will see the following configuration for test instances:

- Server One: Database and Oracle Fusion Transportation Intelligence (FTI) layers
- Server Two: Web, Application and Integration layers

If the test server has enough resources (Memory/CPU), it is possible to run everything on a single system. This should ONLY be done for test instances and is NOT recommended for any production level use. Please contact Technical Consulting if you have any questions.

## <span id="page-19-2"></span>*Logistics Command Center*

Recommendations for Logistics Command Center are a little different because the expected user volume for both the controller and the pool servers are dramatically lower than with Oracle Transportation Management or Global Trade Management. If user volumes for your instances are expected to be high then you may follow the directions for a production instance outlined in the previous section for the component in question. Otherwise, the recommendation for an instance of Logistics Command Center is as follows:

- Server One: Database
- Server Two: Web, Application
- Server Three: Analytics (not needed for each pool server)

**Note:** For LCC pool installations, having a combined Web & Application server install is the only option.

# <span id="page-19-3"></span>**Upgrading From a Previous Version**

Prior releases of Oracle Transportation Management provided two installers, an "upgrade" installer and a "fresh" installer. The upgrade installer was used to install the new version of the software on top of

an earlier version of the software, whereas the fresh installer laid down the latest code into a new directory. Either installer allowed for the migration of custom properties from an earlier release.

As of version 6.3 there is no longer an upgrade installer provided. Instead, the process of upgrading from a prior version is to lay down new code into a new directory and then copy any customizations from your previous installation into the new installation. See "[Customizations Migration](#page-35-2)" later in this chapter for the specific steps necessary to do that.

# <span id="page-20-0"></span>**Installer Interface Options**

Depending on the operating system, OTM can now be installed using one of three options: GUI, Console, and Silent. All installation capabilities are available with all interface options; it's simply a matter of preference and convenience in deciding which one to use.

## <span id="page-20-1"></span>*GUI Interface*

The GUI option is available on all platforms. It uses the native windowing system (e.g. X11) to interact with the user. Under Unix/Linux systems, this requires you to have an X display running, and to have the DISPLAY environment variable set correctly. Contact your local System Administrator if you need help setting this up. To use this interface, simply run the installer executable with no further options:

\$ ./otmv630\_<platform>.bin

## <span id="page-20-2"></span>*Console Interface*

The Console interface option is available on all platforms except Windows. It runs on the command line and interacts with the user through a text-only interface. To use this interface, run the installer executable with a single option:

\$ ./otmv630\_<platform>.bin –i console

## <span id="page-20-3"></span>*Silent Installer*

The Silent Installer interface option is available on all platforms except Windows. A file is prepared ahead of time answering all of the questions that the installer would normally ask. The installer will read it in when it executes and then run completely hands-free. To use the silent installer option, run the installer executable with two options, one to select the silent interface and one to specify the response file to use:

\$ ./otmv630\_<platform>.bin –i silent –f installer.properties

# <span id="page-20-4"></span>**Installing with the Silent Installer**

Before installing OTM with the silent option, you must locate, rename, and edit the response file. It is called example.installer.properties and is located in the same directory as the installer executable itself.

- 1. Make a copy of example.installer.properties and save it to a new name (e.g. installer.properties).
- 2. Edit the new file and fill in the answers as appropriate for your environment. All values are documented in the file itself. Note that some sections are only for certain platforms, or are specific to the web or application server installs; all should be clearly marked.
- 3. Run the installer executable from the command line with the following options:
- \$ ./otmv630\_<platform>.bin –i silent –f installer.properties

where <platform> is the name of the platform you are on and installer.properties is the name of the file that you edited in the previous step.

**Note**: On UNIX/Linux systems, the installer extracts to /tmp, and you will receive an error if there is not sufficient room there for the installer to extract itself. If you need to change this directory you must set the IATEMPDIR environment variable:

\$ export IATEMPDIR=/some/other/temp/directory \$ ./otmv630\_<platform>.bin –i silent –f installer.properties

4. Once the installer has finished (5-20 minutes, depending on your operating system and hardware) you should see the message:

Installation Complete.

Check the bottom of the installation log file, Oracle\_OTM\_v6.3\_GA\_InstallLog.log, for any errors or warnings (this file should be located in the directory that OTM was installed to). If there are any errors, please correct them (they should be self explanatory). If you find that you need help, please have the log file handy, along with the Exit Code (found in the log file), before contacting Oracle Support. If you do not get the "Installation Complete." message or cannot find the log file, look for a file of the same name in your home directory (i.e. \$HOME/Oracle OTM v6.3 GA InstallLog.log).

5. Please refer to the sections at the end of [Installing Interactively on the Application Server](#page-21-0)  and [Installing Interactively on the Web Server](#page-29-0) for further post-install activities that need to be done before you can start up the application.

**Note:** The silent installer response file contains sensitive information that should be safeguarded appropriately.

## <span id="page-21-0"></span>**Installing Interactively on the Application Server**

**Note**: Paths shown in this section will be in UNIX format (Ex. /opt/gc3) but should be in Windows format for Windows installs (Ex.  $D:qc3$  or  $D:\q qc3$ ). All directions are generic across all operating systems unless explicitly noted.

1. Start the installer in GUI or console mode, as directed in the section above.

**Note**: On UNIX/Linux systems, the installer extracts to /tmp, and you will receive an error if there is not sufficient room there for the Installer to extract itself. If you need to change this directory you must set the IATEMPDIR environment variable:

```
$ export IATEMPDIR=/some/other/temp/directory 
$ ./otmv630_<platform>.bin –i console
```
- 2. Read the installation notice and click **Next**.
- 3. Choose the installation directory (e.g.  $/$ opt $/$ otm or  $/$ opt $/$ otm630 to denote version). If you are installing more than one OTM instance on a server, each instance must be installed into a different directory.
- 4. Select the instance installation type and click **Next**.
	- a. OTM Instance select this for Oracle Transportation Management or Global Trade Management installations
	- b. LCC Controller Instance select this for Logistics Command Center controller installations
	- c. LCC Pool Instance select this for Logistics Command Center pool server installations; see the *Logistics Command Center Administration Guide* for an architectural overview of the Logistics Command Center application

5. **[OTM & LCC Controller]** Choose 'App Server' to install the application server only and click **Next**.

**Note:** Only combined web & application installs are supported for **LCC Pool** installs. See the "[Installing OTM on a Single Server](#page-36-0)" below for more details.

6. Read the instructions for filling out the required data and click **Next**.

#### 7. **[AIX, HPUX only]** External JDK

- a. Enter the path to your Java Development Kit (see Preparing to Install OTM above)
- 8. General Settings:
	- a. Enter the Web Server External Fully Qualified Domain Name (e.g. otmweb.oracle.com). This would work if 'otmweb' is the server name and 'oracle.com' is the domain name. If your site were accessed through a loadbalancer or NAT device, this would be the external URL (outside your network). If not, then this would be the FQDN of your web server from within your network. Please contact your Network Administrator if you have any questions about this.
	- b. Enter the Web Server External Port (usually 80). If your site were accessed through a load-balancer or NAT device, this is the external port. If not, then this is the port on your web server.
	- c. Enter the Web Server Fully Qualified Domain Name. This may or may not be the same as the Web Server External FQDN.
	- d. Enter the Web Server Port (usually 80).
	- e. Enter the Fully Qualified Domain Name of your application server, which is the name of your server and the domain name (e.g. otmapp.oracle.com).
	- f. Click **Next**.
- 9. General Settings (continued)
	- a. Enter the Application Server Port. This is usually 7001.
	- b. Enter the Database Server Fully Qualified Domain Name that is the name of your database server and the domain name (e.g. otmdb.oracle.com).
	- c. Enter the Database Server Port. This is usually 1521.
	- d. Enter the Database Connect String. This is the DB connect string as setup in your tnsnames.ora file under the Oracle client installation. Contact your Oracle Administrator for this information.
	- e. Enter the Database Service Name. This may or may not be the same as the Connect String; contact your Oracle Administrator for this information.
	- f. Click **Next**.
- 10. General Settings (continued)
	- a. Enter Oracle Home Path where you installed the Oracle client (/u01/app/oracle/product/11g, for instance).
	- b. Enter the URL Prefix, if your web server is running behind a reverse-proxy or SSO solution. Otherwise, you can accept the default.
	- c. Enter SMTP Server Fully Qualified Domain Name. This server name is necessary to send email notifications from within OTM. Please contact your Network Administrator for this information.
	- d. Enter the Default Reply-To Email Address that all email notifications will appear to come from. This must map to a real mailbox and will allow you to check for bounced messages or delivery failures.
	- e. Click **Next**.
- 11. App Server Settings
	- a. Enter the BEA Home Path (e.g. /opt/bea).
- 12. App Server Settings (continued)
	- a. Enter the Application Server IP Address. The application server will be bound to this IP address specifically. If you are installing more than one OTM instance on a server, each instance must be bound to a different IP address. Please contact your Network or UNIX Administrators for more information on creating virtual IP addresses within a server.
	- b. Enter the Application Server Path, which is the directory that you installed the Application server software into (e.g. /opt/bea/weblogic11g).
	- c. Enter the Application Server memory in megabytes, which is the amount of system memory that the application server memory uses. This default is 2048MB, but may be higher depending on your configuration.

**Note**: If this value is lower than 2048MB, the application server may not start. Also, please take into consideration whether the server will be used for test/development or production, and what system resources are available.

- d. Enter the Application Server SSL Port. This is usually 7002.
- e. Enter the Application Server Launcher Port. This is 32001 by default. Because the Launcher binds to localhost (127.0.0.1), this port must be unique across all Launchers installed on the same server.
- f. Click **Next**.
- 13. **[Windows only]** App Server Settings: Service Name
	- a. Enter the name that you'd like to use for the OTM Application Server Service name (e.g. otmapp63). This name must be unique across all services for a given server.
	- b. Click **Next**.
- 14. **[AIX only]** App Server Settings (continued)
	- a. Enter the number of logical CPUs in the server. This is used to set a JVM performance parameter.
	- b. Click **Next**.
- 15. **[LCC Controller]** Base Database Connection Settings
	- a. Enter the Database Server Fully Qualified Domain Name for the Logistics Command Center base database, including the domain name (e.g. lccbase.oracle.com).
	- b. Enter the Database Server Port for the Logistics Command Center base database. This is usually 1521.
	- c. Enter the Database Service Name for the Logistics Command Center base database. Contact your Oracle Administrator for this information.
	- d. Click **Next**.
- 16. **[LCC Pool]** Server Manager Settings
	- a. Enter the port number that the remote server manager will listen on (default: 21557).
	- b. Enter the remote server manager Launcher port number (default: 32100). Because the Launcher binds to localhost (127.0.0.1), this port must be unique across all Launchers installed on the same server.
	- c. Enter the Fully Qualified Domain Name for the Logistics Command Center controller server.
	- d. Click **Next**.
- 17. WebLogic System Password
	- a. Enter the WebLogic 'system' user password. See the Oracle Transportation Management Security Guide for more information.
- b. Click **Next**.
- 18. App-to-Web Authentication Password
	- a. Enter the password for authenticating App-to-Web communication. See the Oracle Transportation Management Security Guide for more information.
	- b. Click **Next**.
- 19. GLOGDBA Database User Password
	- a. Enter the password for the database user 'glogdba'. See the Oracle Transportation Management Security Guide for more information.
	- b. Click **Next**.
- 20. GLOGLOAD Database User Password
	- a. Enter the password for the database user 'glogload' . See the Oracle Transportation Management Security Guide for more information.
	- b. Click **Next**.
- 21. **[LCC Controller]** Base Database LC2DBA User Password
	- a. Enter the password for the Logistics Command Center base database user 'lc2dba'. See the Logistics Command Center Administration Guide for more information.
	- b. Click **Next**.
- 22. **[LCC Controller]** Pool Database Common GLOGDBA Password
	- a. Enter the common password for the Logistics Command Center database user 'glogdba' for the Pool schemas. See the Logistics Command Center Administration Guide for more information.
	- b. Click **Next**.

#### 23. **[UNIX Only]** UNIX Settings

- a. Enter the user name that the OTM programs will run under (e.g. otm or otm63).
- b. Enter the group name that the OTM programs will run under (e.g. otm or otm63).
- c. Click **Next**.

**Note**: The installer will try to verify the user and group names that you enter against the /etc/passwd and /etc/group files. If the installer cannot verify these names (e.g. you mistyped them or you use a tool such as LDAP or NIS to manage users and groups on this server), you will be prompted to correct them or validate that they are correct and continue with the installation. Similarly, the installer will use the /etc/passwd file to look up the home directory of the user you entered; if it cannot determine what the home directory is or cannot locate the actual directory, you will be prompted to correct it or verify that it is accurate and continue the installation.

#### 24. **[UNIX Only]** UNIX Settings (continued)

- a. Enter the home directory of the user specified previously.
- b. Click **Next**.
- 25. Migration Custom Properties
	- a. Choose whether or not to migrate custom settings from a previous OTM installation (3.7 or later). If you answer yes, you'll need to choose the directory where your old glog.properties file is located.
	- b. Click **Next**.

#### <span id="page-24-0"></span>*Installing Optional Components*

1. Choose the optional components with which the application will integrate. Depending on what you choose, the installer may prompt for additional configuration information.

- a. **[Console Install Only]** Enter all components that you wish to integrate with using a comma-separated list (no spaces).
- b. The actual options presented will depend on which application and components are being installed. The sections below outline the installation details presented assuming that the option was available for your configuration and then chosen.

#### **Integrating with Oracle Fusion Transportation Intelligence**

If you are integrating with Oracle Fusion Transportation Intelligence (FTI), enter the following:

- 1. FTI Server Integration
	- a. Fully Qualified Domain Name of the Oracle FTI web server.
	- b. Port number of the Oracle FTI web server.
	- c. Fully Qualified Domain Name of the Oracle FTI database server.
	- d. Port that Oracle is using on the Oracle FTI database server (usually 1521).
	- e. Click **Next.**
- 2. FTI Server Integration (continued)
	- a. Oracle FTI database schema name (e.g. hdowner).
	- b. Oracle FTI database SID.
	- c. Oracle FTI database username (e.g. hdowner).
	- d. Click **Next.**
- 3. FTI Database Password
	- a. Enter the Password for the Oracle FTI database user.
	- b. Click **Next.**
- 4. Oracle Data Integrator (ODI) Integration
	- a. Fully Qualified Domain Name of the Oracle Data Integrator Master Repository Server.
	- b. Port number of the Oracle Data Integrator Master Repository Server (usually 1521).
	- c. Oracle SID for the Oracle Data Integrator Master Repository.
	- d. Click **Next.**
- 5. ODI Integration (continued)
	- a. Fully Qualified Domain Name of the Oracle Data Integrator Agent Server.
	- b. Port number of the Oracle Data Integrator Agent Server (usually 20910).
	- c. Oracle Data Integrator Work Repository Code.
	- d. Click **Next.**
- 6. ODI Agent Password
	- a. Enter the password for the Oracle Data Integrator Agent. See the Oracle Transportation Management Security Guide for more information.

#### **Integrating with Logistics Command Center Analytics**

If you are integrating with Oracle Logistics Command Center (LCC), enter the following:

- 1. LCC Analytics Server Integration
	- a. Fully Qualified Domain Name of the Analytics web server.
	- b. Port number of the Analytics web server (default: 9704).
	- c. Protocol used by the Analytics web server (http or https, default: http)
- d. Click **Next.**
- 2. LCC Analytics Oracle Data Integrator (ODI) Integration
	- a. Fully Qualified Domain Name of the Oracle Data Integrator Agent Server.
	- b. Port number of the Oracle Data Integrator Agent Server (default: 20910).
	- c. Oracle Data Integrator Work Repository Code (default: LC2\_WORK).
	- d. Click **Next.**
- 3. LCC Analytics ODI Agent Password
	- a. Enter the password for the Oracle Data Integrator Agent. See the Logistics Command Center Security Guide for more information.

#### **Using a Replicated Operational Database**

If you are using a Replicated Operational Database (ROD), enter the following:

- 1. Replicated Operation Database Integration
	- a. Fully Qualified Domain Name of the ROD Server.
	- b. Port that Oracle is using on the ROD server (usually 1521).
	- c. Connect String for the ROD database.
	- d. Service Name of the ROD database.
	- e. Click **Next**.

#### **Integrating with MapViewer**

If you are integrating with a locally-hosted MapViewer instance, enter the following:

- 1. Local MapViewer
	- a. Fully Qualified Domain Name of the locally-hosted MapViewer server.
	- b. Service Name of the locally-hosted MapViewer.
	- c. Base Map name for the locally-hosted MapViewer.
	- d. Click **Next**.

#### **Integrating with Oracle Spatial**

If you are integrating with an Oracle Spatial server, enter the following:

- 1. Oracle Spatial
	- a. Fully Qualified Domain Name of the Oracle Spatial server.
	- b. Port number of the Oracle Spatial server.
	- c. The full path and name of the Route servlet for US/Canada that the Oracle Spatial server hosts.
	- d. The full path and name of the Route servlet for Western Europe that the Oracle Spatial server hosts.
	- e. The full path and name of the GeoCode servlet that the Oracle Spatial server hosts.
	- f. Click **Next.**

#### **Integrating with FAXMaker or RightFax**

If you are integrating with FAXMaker or RightFax, enter the following:

- 1. Fax Server Integration
	- a. Phone number that faxes will seem to originate from.
	- b. Email address that the fax server polls.
	- c. Click **Next**.

#### **Integrating with SMC RateWare**

If you are integrating with SMC RateWare server, enter the following:

- 1. SMC RateWare Server Integration
	- a. SMC RateWare Fully Qualified Domain Name.
	- b. SMC RateWare Server Port (usually 23700).
	- c. Click **Next**.
- 2. SMC RateWare Server Integration (continued)
	- a. Indicate whether or not you are running SMC RateWare Version 1.2.325 (or later) or SMC Carrier Connect.
	- b. Click **Next**.

#### **Integrating with SMC RateWareXL**

If you are integrating with SMC RateWareXL, enter the following:

- 1. SMC RateWareXL Integration
	- a. SMC RateWareXL Username.
	- b. SMC RateWareXL Password.
	- c. SMC RateWareXL License Key.
	- d. Click **Next**.

#### **Integrating with PCMiler WorldWide**

If you are integrating with PCMiler WorldWide, enter the following:

- 1. PCMiler Server Integration
	- a. Fully Qualified Domain Name of the PCMiler WorldWide server.
	- b. PCMiler WorldWide port (usually 8145).
	- c. Click **Next**.

#### **Integrating with PCMiler Rail**

If you are integrating with PCMiler Rail, enter the following:

- 1. PCMiler Rail Integration
	- a. Fully Qualified Domain Name of the PCMiler Rail server
	- b. PCMiler Rail port (usually 2001)
	- c. Click **Next**.

#### **Integrating with Rand McNally IntelliRoute Server**

If you are integrating with Rand McNally IntelliRoute Server, enter the following:

- 1. Rand McNally IntelliRoute Server Integration
	- a. IP address of the Rand McNally IntelliRoute server.
	- b. Rand McNally IntelliRoute server port (usually 1998).
- c. IntelliRoute user name setup during the IntelliRoute server installation (e.g. otm).
- d. IntelliRoute password setup during the IntelliRoute server installation.
- e. IntelliRoute location setup during the IntelliRoute server installation.
- f. Click **Next**.

#### **Integrating with Rand McNally MileMaker Server**

If you are integrating with Rand McNally MileMaker Server, enter the following:

- 1. RandMcNally MileMaker Server Integration
	- a. Enter the Fully Qualified Domain Name of the MileMaker server.
	- b. Enter the MileMaker server port (usually 1031).
	- c. Click **Next**.

#### **Integrating with Kewill's FlagShip Server**

If you are integrating with Kewill's FlagShip server, enter the following:

- 1. Kewill Flagship Server Integration
	- a. Fully Qualified Domain Name of the Kewill FlagShip server.
	- b. FlagShip server port (usually 1200).
	- c. Enter the Oracle Transportation Management Location Refnum Qualifier GID used to cross-reference with the Kewill data.
	- d. Click **Next**.
- 2. Please review the summary before continuing and click **Next** when ready to proceed. The file copy process may take some time – please be patient.

## <span id="page-28-0"></span>*Continuing Installation after Optional Sub-components Are Installed*

- 1. Once the files are copied, the installation program prompts you to begin configuring OTM. This step takes a few minutes (typically one to five minutes).
- 2. **[Windows Only]** When finished, you must restart your entire server before attempting to start OTM.

## <span id="page-28-1"></span>*Startup Scripts (UNIX Only)*

A generic startup script is provided for your use:

\$OTM/install/weblogic/glogapp-wl

This can be used as-is or modified however you'd like to meet your organization's specific needs. It is recommended that you make a copy of script before making any changes, so that the original is always available for comparison. Note that this script is capable of being used in most  $/etc/init.d$ type automatic startup environments.

**[LCC Pool]** A generic startup script is provided for the remote server manager:

\$OTM/atf/bin/atfserver.sh

This can be used as-is or modified however you'd like to meet your organization's specific needs. It is recommended that you make a copy of script before making any changes, so that the original is always available for comparison. Note that this script is capable of being used in most /etc/init.dtype automatic startup environments.

## <span id="page-29-0"></span>**Installing Interactively on the Web Server**

**Note**: Paths shown in this section will be in UNIX format (Ex. /opt/gc3) but should be in Windows format for Windows installs (Ex. D:/gc3 or D:\gc3). All directions are generic across all operating systems unless explicitly noted.

1. Start the installer in GUI or console mode, as directed in the section above.

**Note**: On UNIX/Linux systems, the installer extracts to /tmp, and you will receive an error if there is not sufficient room there for the installer to extract itself. If you need to change this directory you must set the IATEMPDIR environment variable:

```
$ export IATEMPDIR=/some/other/temp/directory 
$ ./otmv630_<platform>.bin –i console
```
- 2. Read the installation notice and click **Next**.
- 3. Choose the installation directory (e.g. /opt/otm or /opt/otm630 to denote version). If you are installing more than one OTM instance on a server, each instance must be installed into a different directory.
- 4. Select the instance installation type and click **Next**.
	- a. OTM Instance select this for Oracle Transportation Management or Global Trade Management installations
	- b. LCC Controller Instance select this for Logistics Command Center controller installations
	- c. LCC Pool Instance select this for Logistics Command Center pool server installations; see the Logistics Command Center Administration Guide for an architectural overview of the Logistics Command Center application
- 5. **[OTM & LCC Controller]** Choose "Web Server" to install the Web Server only and click **Next**.

**Note:** Only combined web & application installs are supported for **LCC Pool** installs. See the "[Installing OTM on a Single Server](#page-36-0)" below for more details.

- 6. Read the instructions for filling out the required data and click **Next**.
- 7. **[AIX, HPUX only]** External JDK
	- a. Enter the path to your Java Development Kit (see Preparing to Install OTM above)
- 8. General Settings:
	- a. Enter the Web Server External Fully Qualified Domain Name (e.g. otmweb.oracle.com). This would work if 'otmweb' is the server name and 'oracle.com' is the domain name. If your site were accessed through a loadbalancer or NAT device, this would be the external URL (outside your network). If not, then this would be the FQDN of your web server from within your network. Please contact your Network Administrator if you have any questions about this.
	- b. Enter the Web Server External Port (usually 80). If your site were accessed through a load-balancer or NAT device, this is the external port. If not, then this is the port on your web server.
	- c. Enter the Web Server Fully Qualified Domain Name. This may or may not be the same as the Web Server External FQDN.
	- d. Enter the Web Server Port (usually 80).
	- e. Enter the Fully Qualified Domain Name of your application server, which is the name of your server and the domain name (e.g. otmapp.oracle.com).
	- f. Click **Next**.
- 9. General Settings (continued)
- a. Enter the Application Server Port. This is usually 7001.
- b. Enter the Database Server Fully Qualified Domain Name that is the name of your database server and the domain name (e.g. otmdb.oracle.com).
- c. Enter the Database Server Port. This is usually 1521.
- d. Enter the Database Connect String. This is the DB connect string as setup in your tnsnames.ora file under the Oracle client installation. Contact your Oracle Administrator for this information.
- e. Enter the Database Service Name. This may or may not be the same as the Connect String; contact your Oracle Administrator for this information.
- f. Click **Next**.
- 10. General Settings (continued)
	- a. Enter Oracle Home Path where you installed the Oracle client (/u01/app/oracle/product/11g, for instance).
	- b. Enter the URL Prefix, if your web server is running behind a reverse-proxy or SSO solution. Otherwise, you can accept the default.
	- c. Enter SMTP Server Fully Qualified Domain Name. This server name is necessary to send email notifications from within OTM. Please contact your Network Administrator for this information.
	- d. Enter the Default Reply-To Email Address that all email notifications will appear to come from. This must map to a real mailbox and will allow you to check for bounced messages or delivery failures.
	- e. Click **Next**.
- 11. Web Server Settings
	- a. Enter the Web Server IP Address. Apache will be bound to this IP address. If you are installing more than one OTM instance on a server, each instance must be bound to a different IP address. Please contact your Network or UNIX Administrators for more information on creating virtual IP addresses within a server.
	- b. Enter the Web Server SSL Port (usually 443).
	- c. Enter the Tomcat Data Port (usually 8009).
	- d. Enter the Tomcat Shutdown Port (usually 8007).

**Note**: This port must be unique for every OTM instance on a physical server, since it binds to 127.0.0.1.

- e. Enter the Oracle HTTP Server BEA Home Path (e.g. /opt/bea).
- f. Click **Next**.
- 12. Web Server Settings (continued)
	- a. Enter the Tomcat Memory in Megabytes. This is the amount of system memory that Tomcat will use. This is 2048Mb by default, but may be higher or lower, depending on your configuration.

**Note**: If this value is lower than 2048MB, Tomcat may not start. Also, please be sure to note whether this server will be used for test/development or production, and what system resources it has available.

- b. Enter the Oracle HTTP Server Path (e.g. /opt/bea/weblogic11).
- c. Enter the Oracle HTTP Server Instance Home (e.g. /opt/bea/Oracle\_WT1/instances/instance1).
- d. Enter the Oracle HTTP Server instance Component Name (e.g. otm63)

e. Enter the Web Server Launcher Port. This is 32000 by default. Because the Launcher binds to localhost (127.0.0.1), this port must be unique across all OTM installations on the same server.

#### f. Click **Next**.

- 13. **[Windows only]** Web Server Settings: Service Name
	- a. Enter the name that you'd like to use for the OTM Servlet Server Service name (e.g. otmwebtomcat63). This name must be unique across all services for a given server.
	- b. Click **Next**.
- 14. **[AIX only]** Web Server Settings (continued)
	- a. Enter the number of logical CPUs in the server. This is used to set a JVM performance parameter.
	- b. Click **Next**.
- 15. **[LCC Controller]** Base Database Connection Settings
	- a. Enter the Database Server Fully Qualified Domain Name for the Logistics Command Center base database, including the domain name (e.g. lccbase.oracle.com).
	- b. Enter the Database Server Port for the Logistics Command Center base database. This is usually 1521.
	- c. Enter the Database Service Name for the Logistics Command Center base database. Contact your Oracle Administrator for this information.
	- d. Click **Next**.
- 16. **[LCC Pool]** Server Manager Settings
	- a. Enter the port number that the remote server manager will listen on (default: 21557).
	- b. Enter the remote server manager Launcher port number (default: 32100). Because the Launcher binds to localhost (127.0.0.1), this port must be unique across all Launchers installed on the same server.
	- c. Enter the Fully Qualified Domain Name for the Logistics Command Center controller server.
	- d. Click **Next**.
- 17. WebLogic System Password
	- a. Enter the WebLogic 'system' user password. See the Oracle Transportation Management Security Guide for more information.
	- b. Click **Next**.
- 18. App-to-Web Authentication Password
	- a. Enter the password for authenticating App-to-Web communication. See the Oracle Transportation Management Security Guide for more information.
	- b. Click **Next**.
- 19. GLOGDBA Database User Password
	- a. Enter the password for the database user 'glogdba' . See the Oracle Transportation Management Security Guide for more information.
	- b. Click **Next**.
- 20. GLOGLOAD Database User Password
	- a. Enter the password for the database user 'glogload' . See the Oracle Transportation Management Security Guide for more information.
	- b. Click **Next**.
- 21. **[LCC Controller]** Base Database LC2DBA User Password
- a. Enter the password for the Logistics Command Center base database user 'lc2dba'. See the Logistics Command Center Administration Guide for more information.
- b. Click **Next**.
- 22. **[LCC Controller]** Pool Database Common GLOGDBA Password
	- a. Enter the common password for the Logistics Command Center database user 'glogdba' for the Pool schemas. See the Logistics Command Center Administration Guide for more information.
	- b. Click **Next**.
- 23. **[UNIX Only]** UNIX Settings
	- a. Enter the user name that the OTM programs will run under (e.g. otm or otm63).
	- b. Enter the group name that the OTM programs will run under (e.g. otm or otm63).
	- c. Click **Next**.

**Note**: The installer will try to verify the user and group names that you enter against the /etc/passwd and /etc/group files. If the installer cannot verify these names (e.g. you mistyped them or you use something like LDAP or NIS to manage users and groups on this server), you will be prompted to correct them or validate that they are correct and continue with the installation. Similarly, the installer will use the  $/etc/passwd$  file to look up the home directory of the user you entered; if it cannot determine what the home directory is or cannot locate the actual directory, you will be prompted to correct it or verify that it is accurate and continue the installation.

#### 24. **[UNIX Only]** UNIX Settings (continued)

- a. Enter the home directory of the user specified previously.
- b. Click **Next**.
- 25. Migration Custom Properties
	- a. Choose whether or not to migrate custom settings from a previous OTM installation (3.7 or later). If you answer yes, you'll need to choose the directory where your old glog.properties file is located.
	- b. Click **Next**.

#### <span id="page-32-0"></span>*Installing Optional Components*

- 1. Choose the optional components with which the application will integrate. Depending on what you choose, the installer may prompt for additional configuration information.
	- a. **[Console Install Only]** Enter all components that you wish to integrate with using a comma-separated list (no spaces).
	- b. The actual options presented will depend on which application and components are being installed. The sections below outline the installation details presented assuming that the option was available for your configuration and then chosen.

#### **Integrating with Oracle Fusion Transportation Intelligence**

If you are integrating with Oracle Fusion Transportation Intelligence (FTI), enter the following:

- 2. FTI Server Integration
	- a. Fully Qualified Domain Name of the Oracle FTI web server.
	- b. Port number of the Oracle FTI web server.
	- c. Fully Qualified Domain Name of the Oracle FTI database server.
	- d. Port that Oracle is using on the Oracle FTI database server (usually 1521).
	- e. Click **Next.**
- 3. FTI Server Integration (continued)
- a. Oracle FTI database schema name (e.g. hdowner).
- b. Oracle FTI database SID.
- c. Oracle FTI database username (e.g. hdowner).
- d. Click **Next.**
- 4. FTI Database Password
	- a. Enter the Password for the Oracle FTI database user.
	- b. Click **Next.**
- 5. Oracle Data Integrator (ODI) Integration
	- a. Fully Qualified Domain Name of the Oracle Data Integrator Master Repository Server.
	- b. Port number of the Oracle Data Integrator Master Repository Server (usually 1521).
	- c. Oracle SID for the Oracle Data Integrator Master Repository.
	- d. Click **Next.**
- 6. ODI Integration (continued)
	- a. Fully Qualified Domain Name of the Oracle Data Integrator Agent Server.
	- b. Port number of the Oracle Data Integrator Agent Server (usually 20910).
	- c. Oracle Data Integrator Work Repository Code.
	- d. Click **Next.**
- 7. ODI Agent Password
	- a. Enter the password for the Oracle Data Integrator Agent. See the Oracle Transportation Management Security Guide for more information.

#### **Integrating with Logistics Command Center Analytics**

If you are integrating with Oracle Logistics Command Center (LCC), enter the following:

- 8. LCC Analytics Server Integration
	- a. Fully Qualified Domain Name of the Analytics web server.
	- b. Port number of the Analytics web server (default: 9704).
	- c. Protocol used by the Analytics web server (http or https, default: http)
	- d. Click **Next.**
- 9. LCC Analytics Oracle Data Integrator (ODI) Integration
	- a. Fully Qualified Domain Name of the Oracle Data Integrator Agent Server.
	- b. Port number of the Oracle Data Integrator Agent Server (default: 20910).
	- c. Oracle Data Integrator Work Repository Code (default: LC2\_WORK).
	- d. Click **Next.**
- 10. LCC Analytics ODI Agent Password
	- a. Enter the password for the Oracle Data Integrator Agent. See the Logistics Command Center Security Guide for more information.

#### **Using a Replicated Operational Database**

If you are using a Replicated Operational Database (ROD), enter the following:

11. Replicated Operation Database Integration

- a. Fully Qualified Domain Name of the ROD Server
- b. Port that Oracle is using on the ROD server (usually 1521)
- c. Connect String for the ROD database
- d. Service Name of the ROD database
- e. Click **Next**.

#### **Integrating with MapViewer**

If you are integrating with a locally-hosted MapViewer instance, enter the following:

- 12. Local MapViewer
	- a. Fully Qualified Domain Name of the locally-hosted MapViewer server.
	- b. Service Name of the locally-hosted MapViewer.
	- c. Base Map name for the locally-hosted MapViewer.
	- d. Click **Next**.

#### **Integrating with Oracle FTI**

If you are integrating with Oracle Fusion Transportation Intelligence (FTI), enter the following:

- 13. FTI Server Integration
	- a. Fully Qualified Domain Name of the Oracle FTI web server.
	- b. Port number of the Oracle FTI web server.
	- c. Fully Qualified Domain Name of the Oracle FTI database server.
	- d. Port that Oracle is using on the Oracle FTI database server (usually 1521).
	- e. Click **Next.**
- 14. FTI Server Integration (continued)
	- a. Oracle FTI database schema name (e.g. hdowner).
	- b. Oracle FTI database SID.
	- c. Oracle FTI database username (e.g. hdowner).
	- d. Click **Next.**
- 15. FTI Database Password
	- a. Enter the Password for the Oracle FTI database user.
	- b. Click **Next.**
- 16. Oracle Data Integrator (ODI) Integration
	- a. Fully Qualified Domain Name of the Oracle Data Integrator Master Repository Server.
	- b. Port number of the Oracle Data Integrator Master Repository Server (usually 1521).
	- c. Oracle SID for the Oracle Data Integrator Master Repository.
	- d. Click **Next.**
- 17. ODI Integration (continued)
	- a. Fully Qualified Domain Name of the Oracle Data Integrator Agent Server.
	- b. Port number of the Oracle Data Integrator Agent Server (usually 20910).
	- c. Oracle Data Integrator Work Repository Code.
	- d. Click **Next.**
- 18. ODI Agent Password
- a. Enter the password for the Oracle Data Integrator Agent. See the Oracle Transportation Management Security Guide for more information.
- 19. Please review the summary before continuing and click **Next** when ready to proceed. The file copy process may take some time – please be patient.

## <span id="page-35-0"></span>*Continuing Installation after Optional Sub-components are Installed*

- 1. Once the files are copied, the installation program prompts you to begin configuring OTM. This step takes a few minutes (typically one to five minutes).
- 2. **[Windows Only]** When finished, you must restart your entire server before attempting to start OTM.

## <span id="page-35-1"></span>*Startup Scripts (UNIX Only)*

A generic startup script is provided for your use:

\$OTM/install/ohs/glogweb-wl

This can be used as-is or modified however you'd like to meet your organization's specific needs. It is recommended that you make a copy of script before making any changes, so that the original is always available for comparison. Note that this script is capable of being used in most  $/etc/init.d$ type automatic startup environments.

**[LCC Pool]** A generic startup script is provided for the remote server manager:

```
$OTM/atf/bin/atfserver.sh
```
This can be used as-is or modified however you'd like to meet your organization's specific needs. It is recommended that you make a copy of script before making any changes, so that the original is always available for comparison. Note that this script is capable of being used in most /etc/init.dtype automatic startup environments.

# <span id="page-35-2"></span>**Customizations Migration**

If you are upgrading from a previous version of Oracle Transportation Management and have any customizations in the system other than custom properties in the glog.properties file, you must copy those customizations from your old instance to your new instance. See the "Instructions on Upgrading" section in the Oracle Transportation Management Administration Guide for more details on what exactly needs to be copied. In order to facilitate this copying, a migration script can be generated based on your specific setup by following the directions below.

After the Oracle Transportation Management code has been installed and patched with the latest Roll-Up code and the database migrations have been completed, you will need to create the customization migration script. This script is either a shell script or a batch file depending on which operating system you are installing on (UNIX or Windows, respectively). Once this script is created it should be reviewed and adapted as needed for your specific setup, then it should be run. This must be done on every application and web server being upgraded.

The following abbreviations will be used in the instructions below:

- \$NEWOTM: the directory where the new version of Oracle Transportation Management is installed
- \$OLDOTM: the directory where the previous version of Oracle Transportation Management is installed

To create and run the customizations migration script, do the following:
- 1. Log in as the user that the new version will use.
	- a. This user will need full read access to \$OLDOTM directory structure.
- 2. Change directory to \$NEWOTM/install
- 3. Create the migration script based on your specific setup.
	- a. Execute the following script (depending on operating system) to run a Java program to create the customization script:
		- i. [Unix] ./create migration script.sh \$OLDOTM [<script name>]
		- **ii.** [Windows] create migration script.cmd \$OLDOTM [<script name>]
	- b. This Java program will read the database to determine potential locations of customized files (see the "Instructions on Upgrading" section in the Oracle Transportation Management Administration Guide for more details).
	- c. The script creation script takes one mandatory parameter and one optional parameter. The mandatory parameter is the value of \$OLDOTM; the optional parameter is the name of the script to be generated (default value is migrate customizations.sh Or migrate customizations.cmd, depending on the operating system).
- 4. Carefully review the generated script to make sure it is appropriate for your specific setup (see the "Instructions on Upgrading" section in the Oracle Transportation Management Administration Guide for more details).
- 5. Once the script is reviewed, run the generated script while still in the \$NEWOTM/install directory.
	- a. Assuming the default script name was used, this would be one of the following, depending on operating system:
		- i. **[Unix]** ./migrate customizations.sh
		- **ii.** [Windows] migrate customizations.cmd
- 6. Test the various customizations out thoroughly before rolling into production

## **Installing OTM on a Single Server**

You can install OTM on a single server for testing and development purposes.

You can install them as separate instances, in which case you simply run the above steps multiple times on the same server, once for each new instance. Please ensure that port numbers are unique for services that bind to the same IP address.

You can also install a combined Web and Application instance at once. Follow the directions for "[Installing Interactively on the Application Server](#page-21-0)" but choose "Web & App Server" on the "Choose Install Type" screen. You will be presented with prompts that combine both of the sections "[Installing](#page-21-0)  [Interactively on the Application Server](#page-21-0)" and "[Installing Interactively on the Web Server](#page-29-0)".

## **Installing More Than One Instance of OTM on a Single Server**

Oracle does not support installing more than one version of OTM onto a single server (or virtual server) unless each instance is bound to a different IP address. This can be accomplished by having separate network cards, each with their own IP address, or using virtual IP addresses. Please contact your System Administration team for the configuration and maintenance of this.

## **Configuration and Log Files**

Information on the various configuration files and logging options has been move to the Oracle Transportation Management Security Guide.

# **Starting & Stopping OTM Servers**

Please see the section "Starting & Stopping Oracle Transportation Management Servers" in the Administration Guide.

# **3. Installing OTM on the Database Server**

You should have your Database Administrator install the Oracle database and fine-tune it for performance. Once Oracle database is installed, follow these steps to complete the process.

These steps outline the procedures to set up an Oracle database for OTM. It requires that Oracle Database Server 11gR2 be installed and be patched with the latest recommended patch updates and an Oracle database be created. Please note that the OTM database scripts are located under <otm\_install\_path>/glog/oracle/script8 on the OTM Application server.

## **Requirements**

Oracle Version: 11.2.x Database Enterprise Edition<br>Oracle Options: 15erver, JAccelerator, Partitioning ( Jserver, JAccelerator, Partitioning (optional/strongly recommended) Oracle Instance Character Set: UTF8

## **Initial Parameters**

The following initial parameters must be set:

Open cursors = 3000 (or greater)

Please refer to the init.ora file in <otm\_install\_path>/glog/oracle/script8 for recommendations on other parameters.

## **Create Tablespaces**

The following tablespaces are required to be created first. As the database grows, more datafiles should be added to accommodate the application. For performance purposes, all tablespaces should be on different physical disks (if available) or on RAID 0+1 storage.

### *Required Tablespaces for OTM Database*

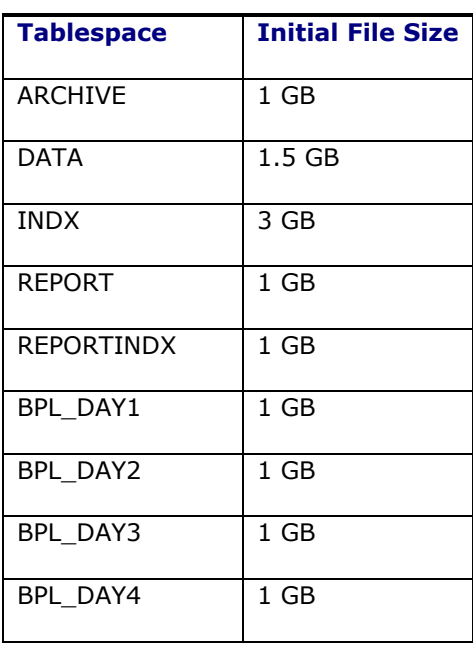

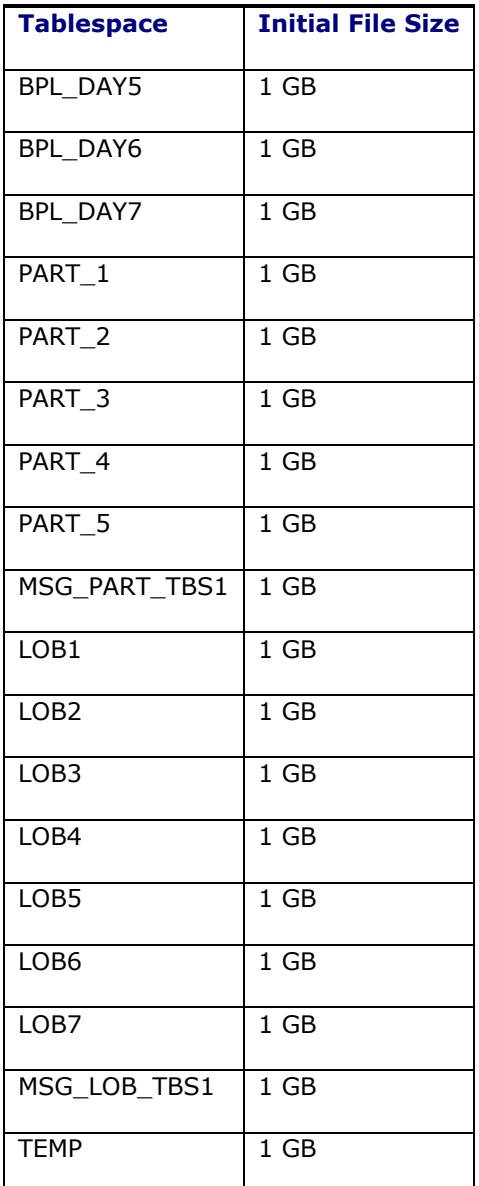

These tablespaces should be created first. A database administrator can write a script to create the tablespaces or use the provided procedure, which is described below. We recommend all OTM tablespaces are locally managed with automatic segment space management.

The sizes specified above are minimal for the successful installation of the OTM database. LOB tablespaces are used to hold LOB objects, which are usually very space consuming. If the database is being used immediately with integrations, we recommend double the size of these tablespaces at the creation time. We also recommend giving 20% - 50% more space to the other tablespaces.

## *Using Provided Procedure to Create Tablespaces*

We provide a SQL script, create\_gc3\_tablespaces.sql, to create all tablespaces of the OTM database. When you run this script, you are prompted for options, which are explained below. All of the tablespaces are locally managed with uniform size set as 5MB for LOB tablespaces and 1MB for the others. Only one datafile is created for each tablespace. The datafiles of all tablespaces are created in the same directory that you specify. If you want to create dictionary-managed tablespaces, and/or create tablespaces in different file systems/directories, you should run the script with Execute Now option set to N. This way the process will generate create tablespaces statements in a log file. You can modify the statements and run them later manually.

This script creates LOB tablespaces with 16 KB block size. This is the recommended block size for optimal performance. In order to create a tablespace with 16 KB block size, you should have the following init.ora parameter set if your database standard block size is not 16 KB. Change the cache size as needed for your database.

db 16k cache size = 104857600 # 100MB for 16k block buffers

To run the script, log in to the database as user SYS and run script:

create gc3 tablespaces.sql.

### *Create Tablespace Options*

• Parameter Default Option (Y/N)

This process sets the following parameters with default values. If you do not want to use these values, you should enter N. The default is Y.

file size: 1GB maximum file size(if auto extend is on): 2GB

Parameter Value Option

If you choose N for Parameter Default Option, you can enter values you want for the above parameters. Otherwise, just press Enter.

• Autoextend Option

Enter N if you do not want your datafiles to be autoextended. Default is Y.

• Datafile directory

Enter full path of datafiles directory. The trailing slash (/) for UNIX/Linux or back-slash (\) should be included.

• Executing-Now Option

Enter Y if you want to let the process to create tablespaces for you. Otherwise the process will generate create statements in the log file. Default is N.

#### *Create OTM Database Structure and Public Data*

These steps will create database users, structure and load public data. These steps will create following users on the database:

- **ARCHIVE**
- GLOGDBA
- GLOGOWNER
- GLOGLOAD
- REPORTOWNER
- GLOBALREPORTUSER

The database users created have a password that matches their userid.

- 1. Set environment variable ORACLE\_SID to your database SID. If the ORACLE\_SID is not set within the system environment, you must set this within your current command prompt by typing "export ORACLE SID=<your ORACLE SID>". You can check that this variable is active by typing "echo SORACLE\_SID". You should see your ORACLE\_SID displayed.
- 2. Set environment variable NLS\_LANG to: <LANGUAGE> <TERRITORY>.UTF8. Here <LANGUAGE> is used for Oracle messages, day names, and month names. <TERRITORY> specifies conventions for default calendar, monetary, numerical format. For example, if in USA, you can set the parameter to AMERICAN AMERICA. UTF8. For more information on NLS LANG see the Oracle National Language Support Guide.
- 3. Change to the  $\lt$ otm\_install\_path>/glog/oracle/script8 directory on the OTM application server.
- 4. Create database users by running create glog users.sgl script. This script will prompt for passwords; it will create user with the password that was entered.
- 5. In SQL\*Plus, as user SYS run:

@create\_glog\_users.sql

6. Create database schemas by running create all script. This process is run at the host command line; Two command scripts are provided and the script you use is dependent on your operating system: UNIX shell script:

./create\_all.sh

or

Windows command line script: create\_all.cmd

- 7. Enter database connection ID, SYS user password, DBA user name that can create users (other than SYS user), password, and property file location information when prompted. It will also prompt for ARCHIVE, GLOGOWNER and REPORTOWNER user password.
- 8. After the process has run, verify in the create all <dbsid> <timestamp>.log file (located in the same directory as source) that there are no errors. Contact Technical Support if you find any errors like "ORA-" or "Package Body created with compilation errors".
- 9. Also review the log file called import content <dbsid> <timestamp>.log for errors (located in the same directory as the SQL script). Look for errors by searching key words like "ORA-", "Caught exception","SP2-", or "<Error>" within the log file. Contact Technical Support if you find any errors.
- 10. In SQL\*Plus, as user **GLOGOWNER** run:

@recompile\_invalid\_objects.sql

After running the recompile\_invalid\_objects.sql script, you should see the following on the screen:

```
Invalid objects after Recompile…
\Omega
```
If the number of invalid objects is not zero, run the recompile invalid objects.sql script again. If you still have invalid objects after the second run, copy the script output from the command prompt window, paste into a text file, and forward it to Technical Support.

## **Reset Sequences**

1. In SQL\*Plus as the GLOGOWNER user, run:

```
Set serverout on size 1000000 
Execute domainman.reset sequence;
```
## **Verify Database Structure**

- 1. Change to the <otm\_install\_path>/gc3/glog/oracle/script8 directory on the OTM application server.
- 2. In SQL\*Plus, as user GLOGOWNER run:

```
Select count(*) from all objects where status='INVALID' and owner in
('GLOGOWNER','REPORTOWNER','GLOGLOAD') and Object_name not like 'BIN$%';
```
#### The result should be:

COUNT(\*) 0

3. Run:

```
Select namespace from dba_context where schema = 'GLOGOWNER';
```
#### The result should be:

NAMESPACE GL\_USER\_CTX

#### 4. Run:

```
select object owner, count(*) from dba policies
where object owner in ('GLOGOWNER', 'REPORTOWNER')
group by object owner;
```
The result should be:

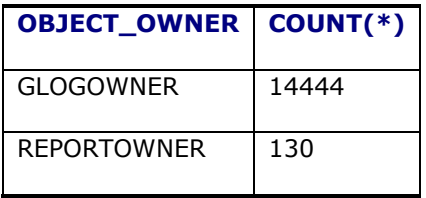

5. Run:

@object\_count.sql

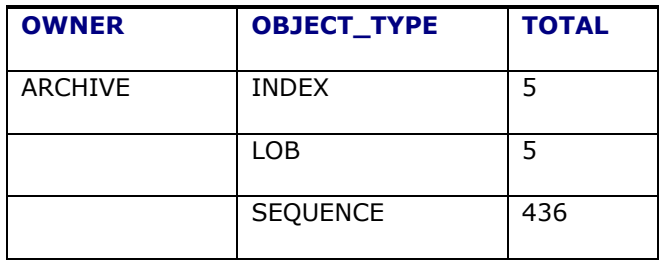

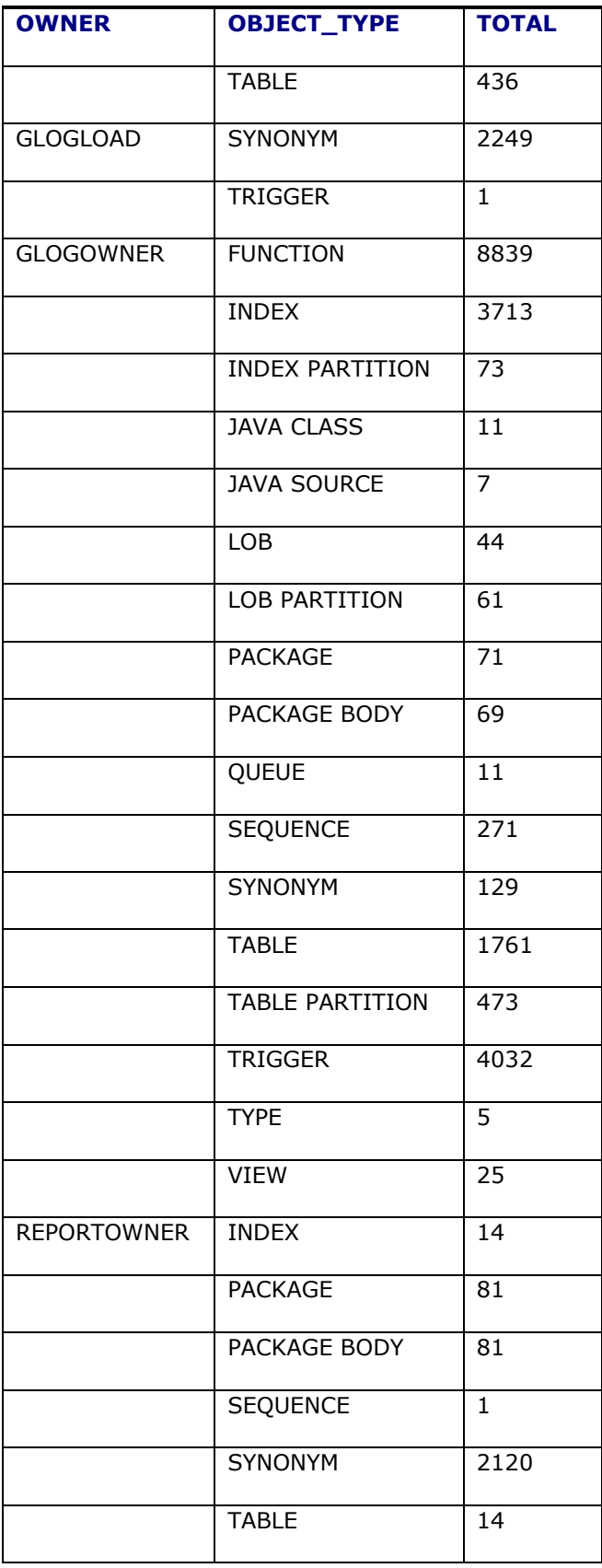

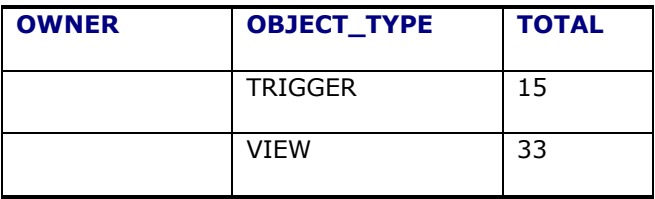

If your results differ from those shown above, contact Technical Support.

## **Archive Setup**

OTM can store archived orders and shipments on your transactional (OLTP) database, or on the Replicated Operational Database (ROD) used for reporting.

The upgrades/patches will automatically keep the archive objects in sync as new tables and columns are added.

### *Moving Archiving from OLTP to ROD*

Initially, archiving gets implemented on the OLTP database, you can move it to the ROD database. You will need the following to move archiving from OLTP to ROD database.

- Export the archive schema
- Login to OTLP database as system and run 'drop user archive cascade'
- Run @create\_archive\_user.sql on the ROD as glogowner
- Import archive schema onto the ROD database
- Create six database links as described below:
	- 1. On OLTP database as a GLOGOWNER, create a database link named "ROD.GC3" which connects to ROD database as glogowner user
	- 2. On OLTP database as a GLOGOWNER, create a database link named "ODS.GC3" which connects to ROD database as a glogowner user
	- 3. On OLTP database as a REPORTOWNER, create a database link named "ROD.GC3" which connects to ROD database as a glogowner user
	- 4. On OLTP database as REPORTOWNER, create a database link named "ODS.GC3" which connects to ROD database as a reportowner user
	- 5. On ROD database as a GLOGOWNER, create a database link named "OLTP.GC3" which connects to OLTP database as glogowner user
	- 6. On ROD database as a REPORTOWNER, create a database link named "OLTP.GC3" which connects to OLTP database as glogowner user
- Login to ROD as glogowner and run @create\_archive\_objects.sgl which will recreate the triggers and set up grants.

# **4. Installing Oracle Fusion Transportation Intelligence (FTI)**

OTM delivers the Oracle Fusion Transportation Intelligence (FTI) solution which includes the following components. For more details about these components and Oracle FTI, see the Oracle Fusion Transportation Intelligence Reference Guide.

- Oracle Fusion Transportation Intelligence Extract Transform & Load (ETL): Pre-packaged ETL process deployed on an Oracle Data Integrator (ODI) instance
- Oracle Fusion Transportation Intelligence Historical Database (HD): The analytics database for the Oracle Fusion Transportation Intelligence application
- Oracle Fusion Transportation Intelligence Metadata: Delivered as advanced analytics.rpd file
- Oracle Fusion Transportation Intelligence Canned Reports: Delivered as aa\_webcat.zip

The steps required for installing and configuring Oracle FTI installation are detailed in this chapter.

**Note:** Prerequisites for installing Oracle FTI are that you have experience with installing Oracle databases, OTM administrations OBI EE administration, ODI administration, and experience with Oracle ETL.

## **Installing Oracle FTI Historical Database (HD)**

### *Preparing OTM Database for FTI*

#### **Operational Database**

Run the load\_status\_script.sql file. The script loads the READY\_TO\_LOAD status type with a status value of NOT\_READY\_TO\_LOAD to all shipments, order bases, and order releases in OTM. This may take time depending on how many business objects are in the database.

To run the script, complete the following:

- 1. Log in to the OTM OLTP database as **glogowner**.
- 2. In SQL\*Plus, as user GLOGOWNER, run the following script:

```
<otm_install_path>/glog/oracle/script8/advanced_analytics/load_status_script
.sql
```
## *Replicated Operational Database (ROD) Considerations*

The deployment architecture of Oracle FTI supports the following deployment choices for customers:

1. Load Historical Database using ROD

In this deployment, a ROD (that maintains a snapshot of the OTM OLTP database) is used. The Oracle FTI ETL jobs will connect to the ROD to load the Historical Database thereby de-coupling the OTM OLTP database from the ETL process.

2. Load Historical Database using OLTP (Online Transaction Processing Database)

In this deployment, the Oracle FTI ETL jobs will connect directly to the OTM OLTP database to load the Historical Database adding to additional database workload on the OTM OLTP database.

It is strongly recommended that you use a ROD to achieve performance gains and to efficiently balance the load on the OTM OLTP database.

### *Historical Database (HD) Considerations*

The Historical Database (HD) schema can be created on a separate database beginning with OTM 6.2. This schema can also share the ROD or the OLTP database.

### *Creating Historical Database (HD), Users, and Packages*

The create aa all.sql calls the CSV load utility. This utility obtains the details of an Oracle FTI database from the glog.properties file. The connection details for Oracle FTI are requested during the OTM installation. If you did not enter any values at the time of installation, you have to modify the glog.properties file and edit the following properties.

- 1. Edit the properties included in the section of the glog.properties file titled "## Fusion Transportation Intelligence (FTI) – optional".
- 2. If necessary, remove the # so that these properties are no longer commented out.
- 3. Specify the appropriate values based on the explanation in the following table:

**Note**: Based on your answers during the OTM installation, these properties may already be set or may be commented out. See [Integrating with Oracle Fusion Transportation](#page-25-0)  [Intelligence.](#page-25-0)

<span id="page-47-4"></span><span id="page-47-3"></span><span id="page-47-2"></span><span id="page-47-0"></span>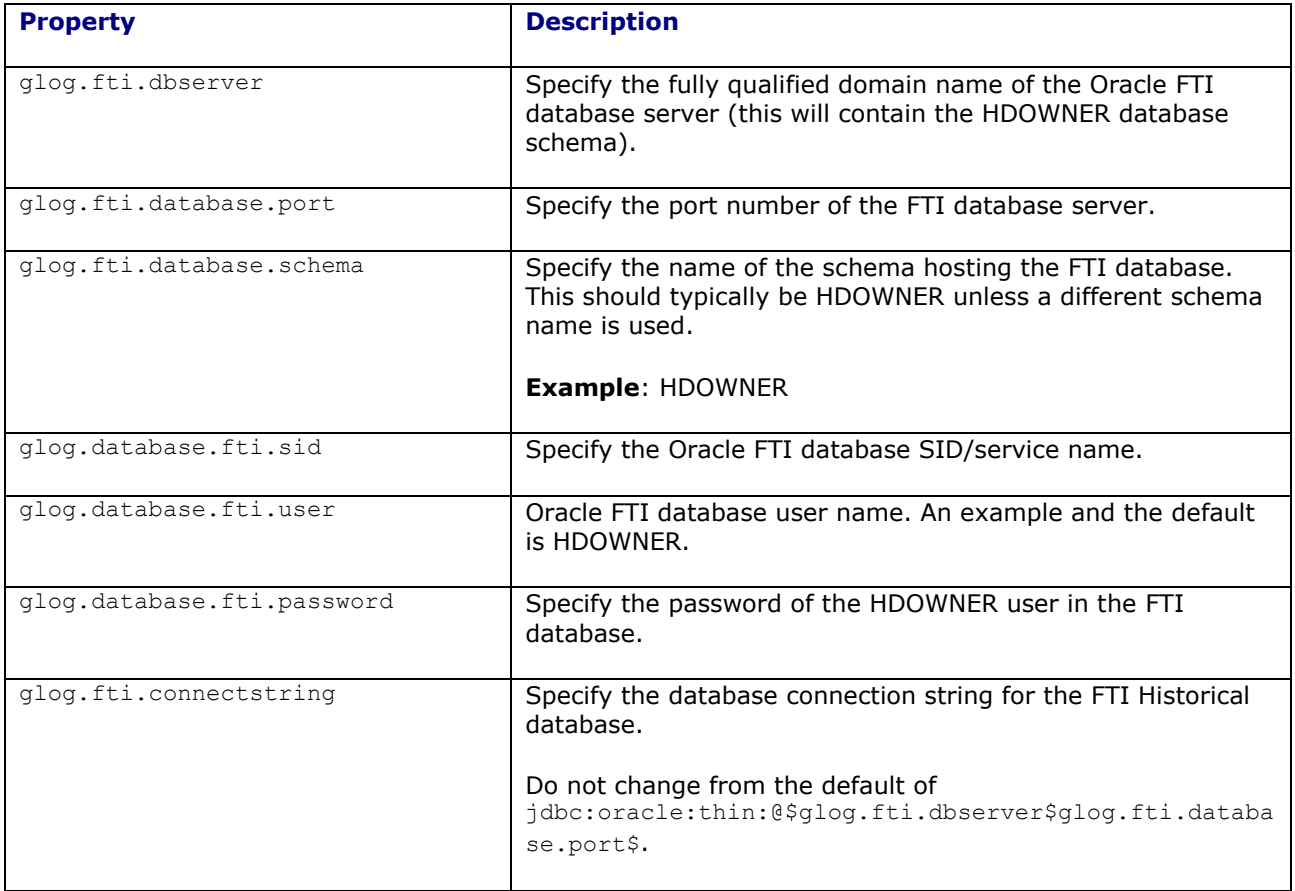

#### <span id="page-47-6"></span><span id="page-47-5"></span><span id="page-47-1"></span>**Creating FTI Tablespaces**

FTI requires two tablespaces: DATA and INDX. You should execute the create aa tablespaces.sql script to create the tablespaces required for the HD.

1. On the database (as per your deployment architecture discussed above) where you want to install Oracle FTI, log into SQL\*Plus as user SYS and run the following script: <otm\_install\_path>\glog\oracle\script8\advanced\_analytics\create\_aa\_table

```
spaces.sql
```
- 2. The script asks a series of questions:
	- a. Review the default parameters listed and select **Y** to use the default or **N** to change them.
	- b. Enter the **file size**.

You can use K or M. Press ENTER to use the FTI default.

c. Please enter **maximum file size**.

It must greater than (file size + 250M). Hit "ENTER" if you use FTI default.

d. Enter **Y** or **N** to set auto extend on for data files.

The default is Y.

- e. Enter the **directory where you want the data files to be located** including trailing "/" or "\".
- f. Enter **Y** or **N** to create tablespaces now.

The default is N.

#### **Creating FTI Database Users**

- 1. Log into the database (as per your deployment architecture discussed above) where you want to install Oracle FTI.
- 2. Using SQL\*Plus, as user SYS, run the following script from the directory: <otm\_install\_path>\glog\oracle\script8\advanced\_analytics\create\_aa\_users .sql
- 3. You see an explanation of what the script will do followed by some questions.
	- a. Press the **ENTER** key to continue.
	- b. Enter **SYS password** to login as SYSDBA.
	- c. Enter **Connection ID** for the database to which you are connection as SYSDBA.

This is specified in the [glog.database.fti.sid](#page-47-0) property.

4. Enter **password** for user **HDOWNER**.

This is specified in the [glog.database.fti.password](#page-47-1) property.

#### **Creating FTI Database Structure and Public Data**

- 1. Log into the database (as per your deployment architecture discussed above) where you want to install Oracle FTI.
- 2. Using SQL\*Plus, as user SYS, run the following script from the directory: <otm\_install\_path>\glog\oracle\script8\advanced\_analytics\create\_aa\_all.sql
- 3. You see an explanation of what the script will do followed by some questions:

a. Enter your **Connection ID** to the Oracle FTI Historical Database (HD) when prompted.

This is specified in the [glog.database.fti.sid](#page-47-0) property.

b. Enter your **SYS user password** for the FTI database login as sysdba.

This is the HDOWNER user password of your FTI database. See [glog.database.fti.password.](#page-47-1)

c. Enter **GLOGOWNER user password** of your OLTP database.

The OLTP database is your OTM database.

d. Enter **connection string** to the OLTP database when prompted.

The OLTP database is your OTM database.

- e. Enter **Y** or **N** depending on machine type (UNIX or Windows).
- f. Enter **path** of directory where glog.properties file is located.
- 4. After the process has run, verify in the create aa all.log file that there are no errors.

Contact Technical Support if you find any errors like "ORA-" or "Package Body created with compilation errors". Also verify that csvone\_aa\_W\_LOCALIZED\_STRING\_G.log file does not have any errors like "ORA-", "Caught exception","SP2-", or "<Error>". Contact Technical Support if you find any other errors.

#### <span id="page-49-0"></span>**Creating Oracle Data Integrator Database Users**

Now, you create the following Oracle Data Integrator users required for FTI. When you run the create odi users.sql script, you will be prompted for the password for each user listed below.

- ftiodimaster
- ftiodiwork
- ftiodistage

**Note**: Make note of the new passwords you enter for the Oracle Database Intelligence database users. You will need these in the ODI deployment steps for FTI in the subsequent sections.

To create these users, complete the following:

- 1. Log into the database (as per your deployment architecture discussed above) where you want to create the ODI related repositories for Oracle FTI.
- 2. Using SQL\*Plus, as user SYS, run the following script from the directory:

<otm\_install\_path>\glog\oracle\script8\advanced\_analytics\create\_odi\_user s.sql

- 3. You see an explanation of what the script will do followed by some questions:
	- a. Enter **SYS password** to login as SYSDBA.
	- b. Enter the **Connection ID** of the database to which you are logging in as SYSDBA.

This will typically be the same database on which you installed the HDOWNER schema.

c. Enter **password** for user **ftiodimaster**.

Make note of this password because you will need it later in the FTI installation process.

<span id="page-50-1"></span>d. Enter **password** for user **ftiodiwork**.

Make note of this password because you will need it later in the FTI installation process.

e. Enter **password** for user **ftiodistage**.

Make note of this password because you will need it later in the FTI installation process.

## <span id="page-50-0"></span>**Installing Oracle Data Integrator (ODI)**

Certain files required for Oracle Data Integrator installations are available under <otm\_install\_path>/fti. If Oracle Data Integrator is installed on a different server than OTM, please copy these files to a folder where the installing user has write permissions.

**Note**: The minimum settings required for installing Oracle Data Integrator for Oracle FTI are listed below. Refer to the Oracle Data Integrator Installation Manual for detailed instructions on how to install Oracle Data Integrator.

**Prerequisites**: JDK version 1.6 installed.

1. Execute ./runInstaller in Linux or setup.bat in Windows to start the ODI install.

Installer will complete the pre-installer checks and ask for JDK home location.

- 2. Enter the JDK 1.6 home directory. **Note**: JDK must be version 1.6.
- 3. On the Welcome screen of the Oracle Data Integrator installation wizard, click **Next >**.
- 4. On the Select Installation Type screen, select the **Developer Installation** option and **Standalone Installation** option.

**Note**: Do not select the Java EE Installation option.

- 5. Click **Next >**.
- 6. On the Prerequisite Check screen, once the checks are completed, click **Next >**.
- 7. On the Specify Installation Location screen, enter the absolute path for the Oracle home location (referred to later as ODI\_HOME).

**Note**: The specified directory must be an empty directory or an existing Oracle Data Integrator home location.

- 8. Click **Next >**.
- <span id="page-50-2"></span>9. On the Repository Configuration screen, select **Skip Repository Configuration**.
- 10. Click **Next >**.
- 11. On the Specify Agent Details screen, enter the Agent Name: **FTI\_AGENT**.
- 12. Specify Agent Port: **29010***.*
- 13. Click **Next >**.
- 14. On the Specify Security Updates screen, choose how you want to be notified about security issues:
- a. If you want to be notified about security issues through email, enter your **email address** in the Email field.
- b. If you want to be notified about security issues through My Oracle Support, select the My Oracle Support option. Enter your **email address** in the Email field and enter your **My Oracle Support Password**.
- c. If you do not want to be notified about security issues, leave all fields empty.

You will see the following message: "My Oracle Support Username/E-mail address not specified".

Click **Yes** to continue.

- 15. Verify the information on the Installation Summary screen.
- 16. Click **Save** to save your configuration information to a file.

This information includes port numbers, installation directories, URLs, and component names which you may need to access at a later time.

- 17. Back in the Installation Summary screen, click **Install**.
- 18. On the Configuration Progress screen, click **Next >**.
- 19. On the Installation Completed screen, click **Finish** to complete the installation.

## **Configuring ODI for Oracle FTI ETL**

#### <span id="page-51-0"></span>*Creating a New Oracle Data Integrator Repository Login*

Next, you create a login to connect to the Oracle Data Integrator repository.

- 1. Open ODI Studio:
	- a. In the Windows Start Menu, select **Programs > Oracle Data Integrator > ODI Studio**, or
	- b. Also in Windows, launch <ODI\_HOME>/oracledi/client/odi.exe or
	- c. In Linux, run <ODI\_HOME>/oracledi/client/odi.sh
- 2. Open the New Gallery by choosing **File > New**.
- 3. In the New Gallery window, in the Categories tree, select **ODI**.
- 4. From the Items list, select **Create a New ODI Repository Login**.
- 5. Click **OK**.

<span id="page-51-1"></span>The Repository Connection Information Screen opens.

- <span id="page-51-2"></span>6. In the **Oracle Data Integrator Connection** section enter the following:
	- a. **Login name**: A generic alias (for example: DEVREP)
	- b. **User**: SUPERVISOR (use capitals)
	- c. **Password**: Refer to the ODI Installation Guide for the ODI SUPERVISOR user password and enter that here.
- <span id="page-51-4"></span><span id="page-51-3"></span>7. In the **Database Connection (Master Repository)** section enter the following:
	- a. **User**: *ftiodimaster*
	- b. **Password**: Enter the *password* for *ftiodimaster user*.

(This is the password for the ftiodimaster user that you entered when you ran the create odi users.sql script. [Creating Oracle Data Integrator Database Users.](#page-49-0))

c. **Drivers List**: Choose *Oracle JDBC Driver*

<span id="page-52-0"></span>d. **URL**: Enter the complete JDBC URL for the master repository data server.

For example: jdbc:oracle:thin:@<FTI DB SERVER NAME>:<FTI DB PORT>:<FTI DB SID>

See the following glog.properties for these settings: [glog.fti.dbserver,](#page-47-2) [glog.fti.database.port](#page-47-3) and [glog.database.fti.sid.](#page-47-0)

**Note**: Don't click on Test Connection button to test the connection; because the master repository is not yet created.

- 8. In the **Work Repository** section, enter the following:
	- a. Select the **Master Repository Only** option.
	- b. Click **OK**.
	- c. Select **Yes** to make this the default login.
	- d. Click **OK** again.

### *Creating and Importing the Master Repository*

Next, you create the tables and the automatically import the definitions for the new ODI master repository. Due to performance, it is recommended that you have separate FTI ODI repositories instead of incorporating them along with other ODI applications.

- The user completing this procedure must have write access to the folder that contains the FTI ETL MASTER.zip and FTI ETL WORK.zip files.
- These files are available under <otm\_install\_path>/fti
- If Oracle Data Integrator is installed on a different server, please copy these files to a folder where the installing user has write permissions.

To create and import the master repository, complete the following:

- 1. Open ODI Studio:
	- a. In the Windows Start Menu, select **Programs > Oracle Data Integrator > ODI Studio**, or
	- b. Also in Windows, launch <ODI\_HOME>/oracledi/client/odi.exe, or
	- c. In Linux, run <ODI\_HOME>/oracledi/client/odi.sh
- 2. Select **File > New** to open a new gallery.
- 3. In the New Gallery window, in the Categories tree, select **ODI**.
- 4. From the Items list, select **Master Repository Import Wizard**.
- 5. Click **OK**.
- 6. In the **Database Connection** section, complete the following:
	- a. **Login information**: Since you selected ODI in step 3 above, the first five fields (Login through Password will be pre-populated based on what you set in the previous section [Creating a New Oracle Data Integrator Repository Login\)](#page-51-0).

**Note**: Do not click on Test Connection button to test the connection; because the master repository is not yet created.

- b. **DBA User***:<System User>*
- c. **DBA Password**: *<System User Password>*
- 7. In the **Repository Configuration** section, complete the following:

a. **ID**: A specific ID for the new repository.

You should choose a number greater than 100 and less than 600. Always remember to choose different numbers for the development, QA, user acceptance, and production environments. This will affect imports and exports between repositories.

- b. Select the **Use a Zip File** check box.
- c. **Export Zip File path**: Choose the file FTI\_ETL\_MASTER.zip.

This file is located in <otm\_install\_path>/fti/etl/odi/.

If OTM is on a different server, then chose the location where you copied this file on the ODI server.

- d. **Technology**: From the list, choose *Oracle*.
- 8. Click **Finish** to begin master repository creation.

This process may take up to 10 minutes.

- 9. Validate the JDBC URLs for source and target databases by completing the following for each schema listed below:
	- **ORACLE FTI:** (OA or PROD or UAT) Environment's historical database hdowner schema mapped to global context. Enter the JDBC URL of the FTI production/QA/UAT database which contains the HDOWNER schema.

See the following glog.properties for these settings: [glog.fti.dbserver,](#page-47-2) [glog.fti.database.port](#page-47-3) and [glog.database.fti.sid.](#page-47-0)

 **ORACLE\_FTI\_DEV**: Development environment's historical database hdowner schema mapped to development context.

**Note**: If you do not have a development environment, you do not need to specify this URL.

 **ORACLE\_OTM**: (QA or PROD or UAT) Environment's OTM glogowner schema mapped to global context.

This is the JDBC URL for your OTM server.

**• ORACLE OTM DEV:** Development environment's OTM glogowner schema mapped to development context.

**Note**: If you do not have a development environment, you do not need to specify this URL

- 10. To validate the URLs, complete the following for each schema listed above:
	- a. Click on the **Connect To Repository…** link.
	- b. In the Login Name list, choose the **ODI repository login** (see **[Oracle Data](#page-51-1)  [Integrator Connection](#page-51-1)** ).
	- c. Click **OK**.
	- d. Click on **Topology** tab.
	- e. Go to the **Physical Architecture** pane and expand **Technologies > Oracle**.
	- f. Double-click the **schema name** (for example, ORACLE\_FTI).
	- g. Click the **JDBC** tab.

h. Enter the corresponding JDBC URL for each schema.

The JDBC URL should be in the form of jdbc:oracle:thin:@<DB SERVER>:<DB PORT>:<DB SID>. See the explanations in step 9 above to determine what URL to use for each schema.

- 11. Next, for each schema listed above make sure connection to the data server is set up correctly as follows:
	- a. Click **Definition** tab.
	- b. In the Connection section, for the **ORACLE\_FTI** and **ORACLE\_FTI\_DEV** schemas, enter the following:
		- i. **User**: *ftiodistage*

You created this when [Creating Oracle Data Integrator Database Users.](#page-49-0)

ii. **Password**: *<password for the ftiodistage user>*.

This is the password for the ftiodistage user that you entered when you ran the create odi users.sql script. Creating Oracle Data Integrator [Database UsersS](#page-49-0)ee [Enter password for user ftiodistage.](#page-50-0)

- c. In the Connection section for the **ORACLE\_OTM** and **ORACLE\_OTM\_DEV** schemas, enter the following:
	- i. **User**: *glogdba*
	- ii. **Password**: *<password for the glogdba user>*

Refer to your OTM administrator for this information.

- 12. Click the **Save All** button.
- 13. Expand **Agents** and double-click the **FTI\_AGENT** agent.
- 14. In the Host field, give the **server name or the IP address** of the machine where you installed ODI.
- 15. Click the **Save All** button.

### <span id="page-54-0"></span>*Creating the Work Repository*

To create a work repository, complete the following:

- 1. In the Topology Navigator, go to the **Repositories** panel.
- 2. Right-click the **Work Repositories** node and select **New Work Repository**.
- 3. In the Create Work Repository wizard, specify the **Oracle Data Integrator work repository connection details** as follows:
	- a. **Technology**: Choose *Oracle*.

The default is Oracle.

- b. **JDBC Driver**: *oracle.jdbc.OracleDriver*
- c. **JDBC URL**: The complete path of the data server to host the work repository.

For example: jdbc:oracle:thin:@<FTI DB SERVER>:<FTI DB PORT>:<FTI DB SID>

d. **User**: *ftiodiwork*

You created this when [Creating Oracle Data Integrator Database Users.](#page-49-0)

e. **Password**: Enter the *password for ftiodiwork user*.

(This is the password for the ftiodiwork user that you entered when you ran the create\_odi\_users.sql script. See [Creating Oracle Data Integrator Database Users](#page-49-0)  and [Enter password for user ftiodiwork.](#page-50-1))

- 4. Click **Test Connection** to check the connection is working.
- 5. Click **Next >**.
- <span id="page-55-0"></span>6. Specify the Oracle Data Integrator work repository details:
	- a. **ID**: Give a *unique number* to your repository, from 1 to 500.
	- b. **Note**: It is strongly recommended that this ID is unique and not used for any other work repository, as it affects imports and exports between repositories
	- c. **Name**: Give a *unique name* to your work repository (for example: FTI\_WORK). Try to have only letters or numbers. Don't use special characters and spaces in between the words.
	- d. **Password**: leave blank
	- e. **Work Repository Type**: Choose *Development* from the list.

**Note**: It is recommended that you select a Work Repository Type of Development since this type allows you to make changes to the work repository in the future. If you select a work repository type of Production, then you will not be able to edit the work repository.

7. Click **Finish**.

The Create Login dialog box opens.

- 8. Click **No**.
- 9. Click **Save** in the toolbar.

#### *Importing the Work Repository*

To import the work repository, complete the following:

- 1. If you connected to the master repository only, disconnect by clicking: **ODI > Disconnect [<Login name>](#page-51-2).**
- 2. On the Designer tab, click **Connect to Repository…**
- 3. On the Oracle Data Integrator Login screen, click the **pencil icon** to edit the Login Name.
- 4. On the Repository Connection Information screen in the Work Repository section, select the **Work Repository** option.
- 5. Search for and select the name of the **[Name](#page-55-0)** that you entered in the previous section, [Creating the Work Repository.](#page-54-0)
- 6. Click **OK** on the Repository Connection Information screen.
- 7. Click **OK** on the Oracle Data Integrator Login screen.
- 8. Connect to the work repository.
- 9. From Designer tab, click the Connect Navigator icon, then select **Import > Work Repository**.
- 10. Specify an **Import Mode** of *Synonym Mode INSERT\_UPDATE*.
- 11. Select the **Import From a Zip File** check box.

12. Choose FTI ETL WORK.zip.

This file is located in <otm\_install\_path>/fti/etl/odi/.

If OTM is on a different server, then chose the location where you copied this file on the ODI server.

13. Click **OK** to import the work repository.

This process may take up to 40 minutes. Do not close or kill the process. **Note:** During this process you may get a dialog box saying that the ID < object ID> does not exist. Click **OK** to create it.

### *Starting the Oracle Data Integrator Agent Process*

#### **Configuring the Oracle Data Integrator Agent**

To configure the Oracle Data Integrator agent, complete the following:

Note: To encode passwords, use <0DI\_HOME>\oracledi\agent\bin\encode.sh in Linux or <ODI HOME>\oracledi\agent\bin\encode.bat in Windows.

- 1. Navigate to <ODI HOME>\oracledi\agent\bin
- 2. Open the file odiparams.sh in Linux or odiparams.bat in Windows.
- 3. Set the values for following parameters as shown below:

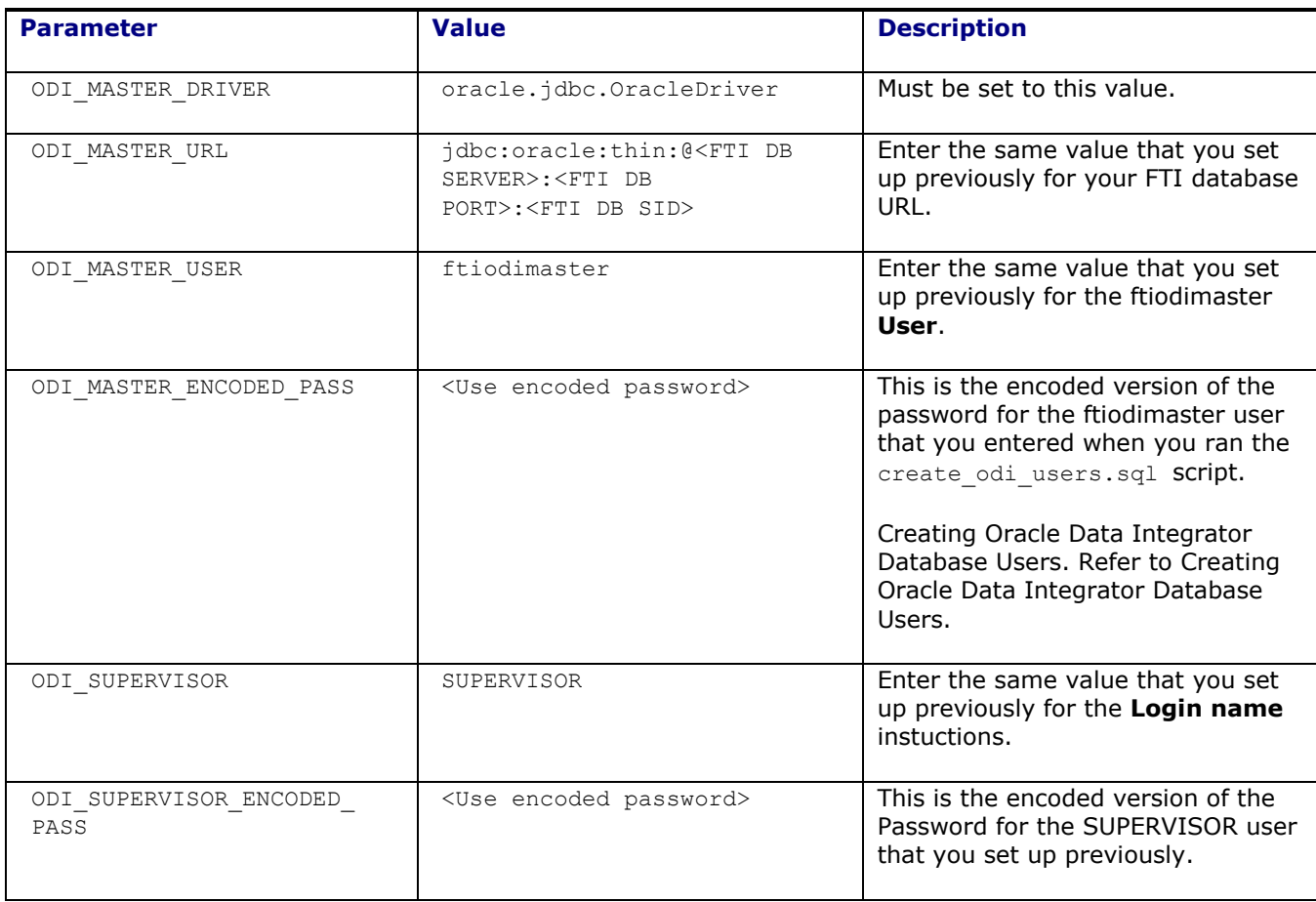

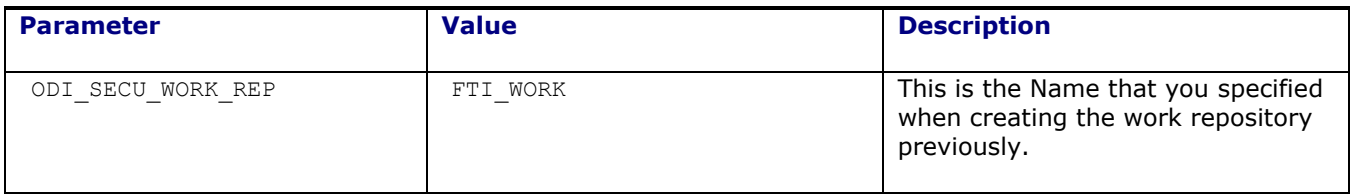

#### **Starting the Oracle Data Integrator Agent**

To start the Oracle Data Integrator agent, complete the following:

- 1. In ODI Studio, go to the **Topology Tab > Physical Architecture**.
- 2. Expand **Agents**.
- 3. Double click on **FTI\_AGENT**.
- 4. Enter **Host** and save it. **Note**: Host is machine name/IP Address of machine where you installed ODI.
- 5. Navigate to <ODI\_HOME>\oracledi\agent\bin
- 6. Start the Oracle Data Integrator agent as follows:
	- a. UNIX: Run ./agent.sh -NAME=FTI AGENT
	- b. Windows: Run ./agent.bat -NAME=FTI AGENT
	- c. To run in the background process on UNIX, use following command:
		- nohup ./agent.sh –NAME=FTI\_AGENT &

**Note**: You must set the parameter of NAME to the [Agent Name](#page-50-2) of the ODI agent (the default is FTI\_AGENT) which you defined in topology manager's physical architecture Agent section.

## **Installing Oracle Business Intelligence Enterprise Edition (OBIEE)**

For detailed installation steps of OBIEE on your preferred operating system, please refer to the corresponding OBIEE installation documentation.

Oracle FTI is officially certified only for OBIEE deployed using WebLogic. If you need to use a web application server of your choice, then please refer the OBIEE documentation for the compatibility of OBIEE on your choice of web application server and also for detailed deployment instructions.

#### *Installing OTM and FTI on Single Server*

OTM and Oracle FTI can be installed on the same server by following these guidelines. Skip this section if you choose to have OTM and FTI on different machines.

The server machine must be a multi-homed system (two hostnames/IP addresses) which means a single server with two network cards.

- Primary hostname: should contain the OBIEE install
- Secondary hostname: should contain the OTM install

#### **Guidelines for Installing OTM and FTI on Single Server**

1. OTM should be brought down to unblock the default WebLogic Admin port (7001).

2. Install OBIEE per the OBIEE installation instructions. See [Installing OBIEE.](#page-58-0)

**Note**: By default OBIEE uses the primary hostname and default port (7001) for installation.

- 3. Stop OBIEE per the OBIEE installation instructions.
- 4. Restart the server.
- 5. Start OTM.
- 6. Restart OBIEE per the OBIEE installation instructions.

### *Creating Repository schema using Repository Creation Utility*

Please refer to the section "A Repository Creation Utility Screens" of "Oracle® Fusion Middleware Repository Creation Utility User's Guide 11g Release" document for detailed instructions on creating the Repository Creation Utility (RCU) repository schema.

**Note**: While running the above, make sure **to select the Oracle Business Intelligence Component**. This action automatically selects the Metadata Services (MDS) schema (under the AS Common Schemas group) and Oracle Business Intelligence (BIPLATFORM) schema, which are required by Oracle Business Intelligence.

### <span id="page-58-0"></span>*Installing OBIEE*

Select **simple install** while installing OBIEE 11g.

Refer to the chapter "Installing Oracle Business Intelligence" in "Oracle® Fusion Middleware Installation Guide for Oracle Business Intelligence 11g Release" document for complete details.

**Note**: When the installation completes, the WebLogic server and Oracle BI server start by default and a browser window opens to the home page. For example, http://<hostname>:7001/analytics/saw.dll?Answers.

**Note**: To avoid seeing errors in the FTI pre-configured dashboards, it is recommended that you download and install the OBI EE patch **13611078**.

See the My Oracle Support note titled "When drilling down in reports included in the FTI 6.3 dashboards, you will sometimes see the "Invalid path () - not allowed to be empty" error. [ID 1493798.1]" for more details.

## **Configuring OBIEE for Oracle FTI**

Once you successfully installed OBIEE, complete this section to deploy the Oracle FTI components (metadata & reports). This section also contains details on the various other configurations required in the OBIEE and OTM applications to complete the Oracle FTI deployment. Please perform the configuration steps in the following sequence:

- [Creating RPTAPP and OLTP Database Connections](#page-59-0)
- [Configuring FTI Metadata Repository Password](#page-60-0)
- [Configuring FTI Metadata Repository](#page-60-1)
- [Copying FTI Web Catalog to OBIEE](#page-61-0)
- [Deploying FTI Metadata Repository & Web Catalog to OBIEE](#page-61-1)

### <span id="page-59-0"></span>*Creating RPTAPP and OLTP Database Connections*

On the OBIEE server, create two new database connections with the name RPTAPP and OLTP:

- RPTAPP should connect to the Oracle FTI historical database.
- OLTP should connect to OTM database.

To do this, complete the following:

```
1. Open the <OBIEE_INSTALL_PATH>\Oracle_BI1\network\admin\tnsnames.ora file.
 Note: Only complete these steps in the exact tnsnames file listed above.
```
2. Add the following into the tnsnames.ora file:

```
RPTAPP = 
(DESCRIPTION = 
   (ADDRESS_LIST = 
     (ADDRESS = (PROTOCOL = TCP)(HOST = <FTI HD Host>)(PORT = <FTI HD Port>)) 
     ) 
   (CONNECT_DATA = 
     (SID = <FTI HD SID>) 
   ) 
) 
OLTP = 
(DESCRIPTION = 
   (ADDRESS_LIST = 
     (ADDRESS = (PROTOCOL = TCP)(HOST = <OTM OLTP DB Host>)(PORT = <OTM OLTP Port>)) 
     ) 
   (CONNECT_DATA = 
     (SID = <OTM OLTP DB SID>) 
   ) 
       )
```
- 3. Update the following entries to correspond with your FTI configuration:
	- a. Under RPTAPP, set the following:
		- i. (HOST =<FTI HD Host>) should be the FTI DB server name as specified in numerous places: [glog.fti.dbserver,](#page-47-2) [URL.](#page-52-0)
		- ii.  $(SID = **FTI HD SID**)$  should be the FTI DB SID as specified in numerous places: [glog.database.fti.sid,](#page-47-0) [URL.](#page-52-0)
		- iii. (PORT =  $\langle$ FTI HD Port>) should be the FTI DB Port as specified in numerous places: [glog.fti.database.port,](#page-47-3) [URL.](#page-52-0)
	- b. Under OLTP, set the following:
		- i. (HOST =<OTM OLTP DB Host>) should be the OTM DB server name as determined during the OTM install.
		- ii.  $(SID = SOTM OLTP DB SID)$  should be the OTM DB SID as determined during the OTM install.
		- iii. (PORT =  $\langle$ OTM OLTP Port>) should be the OTM DB Port as determined during the OTM install.
- 4. Open the user. cmd file.

```
This file is located in 
<OBIEE_INSTALL_PATH>\instances\instance1\bifoundation\OracleBIApplication\co
r \neq r reapplication\setup. as follows:
```
5. Add the following to the line REM set TNS ADMIN=:

<OBIEE\_INSTALL\_PATH>\Oracle\_BI1\network\admin;

When OBIEE loads the Oracle Fusion Transportation Intelligence metadata, it will connect to the HD and OLTP databases using the RPTAPP and OTLP tnsname entries only.

### <span id="page-60-0"></span>*Configuring FTI Metadata Repository Password*

The metadata repository file advanced analytics.rpd that is shipped with FTI is set with the default password *transportationintelligence1.*

**Warning:** For security reasons, it is strongly recommended that you change this default password to a secured password before deploying it in OBIEE.

To change the default repository password, complete the following:

1. Copy **<otm\_install\_path>/fti/advanced\_analytics.rpd** to a Windows system where the BI Administration tool is installed.

**Note**: This must be a Windows system since the BI Administration tool is only available for Windows.

- 2. Using BI Administration Tool, open the **advanced\_analytics.rpd** in offline mode.
- 3. Provide the default password as shipped for advanced\_analytics.rpd file.

**Note**: If RPD is read-only, change it to read/write, before opening in BI Administration Tool.

- 4. Select **File->Change Password**.
- 5. Enter the **old password**.
- 6. Enter the **new password**.
- 7. Confirm the **new password**.
- 8. Click **ok**.
- 9. **Save** and **close** the repository.

**Note:** Make note of the modified repository password as this will be needed for the following:

- Deployment of the advanced\_analytics.rpd repository file in OBIEE
- Configuration/customization of the advanced\_analytics.rpd repository

### <span id="page-60-1"></span>*Configuring FTI Metadata Repository*

Before deploying the FTI repository file, you must configure it to connect to the FTI historical database and the OTM OLTP database.

**Note**: This must be a Windows system since the BI Administration tool is only available for Windows.

To configure these connections, complete the following:

- 1. Using BI Administration Tool, open the **advanced\_analytics.rpd** in offline mode.
- 2. In Physical Layer, expand each database definition and in each connection pool specify the following:
	- 3. HDOWNER database user's password where HDOWNER user is set
	- 4. GLOGDBA database user's password where GLOGDBA user is set
- 5. Save the RPD.

6. Select **No** when prompted for Global Consistency.

### <span id="page-61-0"></span>*Copying FTI Web Catalog to OBIEE*

1. **Copy** the FTI webcatalog from the OTM server:

<otm\_install\_path>/fti/aa\_webcat.zip

to the following directory on the OBIEE server:

<OBIEE\_INSTALL\_PATH>\instances\instance1\bifoundation\OracleBIPresentatio nServicesComponent\coreapplication\_obips1\catalog\

2. **Unzip** the aa webcat.zip file.

The aa folder is created.

- 3. Unix/Linux: You must give read/write/execute permissions to any user on aa folder.
- 4. Copy the file **smartway-logo.jpg** available in the OTM directory below:

<otm\_install\_path>/fti/

to the following OBIEE directories:

- <OBIEE\_INTSALL\_PATH>\Oracle\_BI1\bifoundation\web\app\res\s\_blafp\imag es
- <OBIEE\_INSTALL\_PATH>\user\_projects\domains\bifoundation\_domain\server s\AdminServer\tmp\\_WL\_user\analytics\_11.1.1\7dezjl\war\res\s\_blafp\im ages

**Note:** The 7dezjl folder might not be present in all the nodes. Instead, the folder name might be different. In each node, you need to find out the folder in

/<OBIEE\_INSTALL\_PATH>/user\_projects/domains/bifoundation\_domain/servers/b i server1/tmp/ WL user/analytics 11.1.1/ allowing you to navigate to /war/res/s\_blafp/images.

- 5. Modify the instanceconfig.xml as follows:
	- a. Open the file:

<OBIEE\_INSTALL\_PATH>\instances\instance1\config\OracleBIPresentationS ervicesComponent\coreapplication\_obips1\instanceconfig.xml

b. Add the following tag in between the  $\langle$ Security>  $\langle$ /Security> tag. <InIFrameRenderingMode>allow</InIFrameRenderingMode>

## <span id="page-61-1"></span>*Deploying FTI Metadata Repository & Web Catalog to OBIEE*

- 1. **Copy** the FTI advanced analytics.rpd to a folder that can be accessed by the OBIEE server.
- 2. Open a browser and log into the OBIEE EM Console.

You can use the login you created in OBIEE installation to log into the EM console using the following URL: http://<obieeserver>:7001/em

- 3. Expand the **Business Intelligence** node on the left and select **Coreapplication**.
- 4. Click on the **Deployment** tab.
- 5. Click on the **Repository** tab.
- 6. Click on **Lock and Edit Configuration** to change the default settings.
- 7. In the **Upload BI Server Repository** section, click on the **Browse**… button and locate your new RPD file.
- 8. Enter the **FTI metadata repository password**.

You created this when installing OBIEE.

- 9. **Reenter** the password.
- 10. In the BI Presentation Catalog section, update the path as follows:

```
<OBIEE_INSTALL_DIR>\instances\instance1\bifoundation\OracleBIPresentation
ServicesComponent\coreapplication_obips1\catalog\aa
```
- 11. Optional step: Mail configuration to receive mails from OBIEE:
	- a. Click on Mail.
	- b. Provide SMTP Server details.
- 12. Click **Apply** in the top-right corner of screen.
- 13. Click **Activate Changes**.
- 14. Click on the **Overview** tab.
- 15. Click the blue **Restart** button.
- 16. Click **Yes** on dialog box to confirm and wait for the message that confirms successful restart.

With this step, you have completed all the configuration steps in OBIEE.

**Note**: To test that FTI is successfully configured, browse to the following URL: http://<obieeserver>:7001/analytics

## **Configuring OTM for Oracle FTI**

#### *OTM Properties*

After successfully installing and configuring ODI and OBIEE, follow the instructions below to configure the FTI related properties in OTM.

**Note**: These properties may already be uncommented out (the # symbols are removed) depending on how you complete the OTM installation. If this case, just verify that the property values are correct.

- 1. Open the file <OTM Install Dir>/glog/config/glog.properties
- 2. Remove the # symbols and enter the appropriate values for the properties listed in the table below:

**Note**: Based on your answers during the OTM installation, these properties may already be set or may be commented out. See [Integrating with Oracle Fusion Transportation](#page-32-0)  [Intelligence.](#page-32-0)

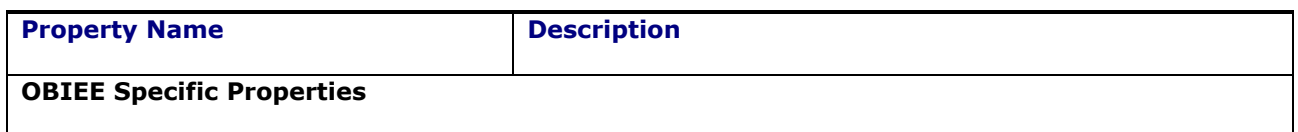

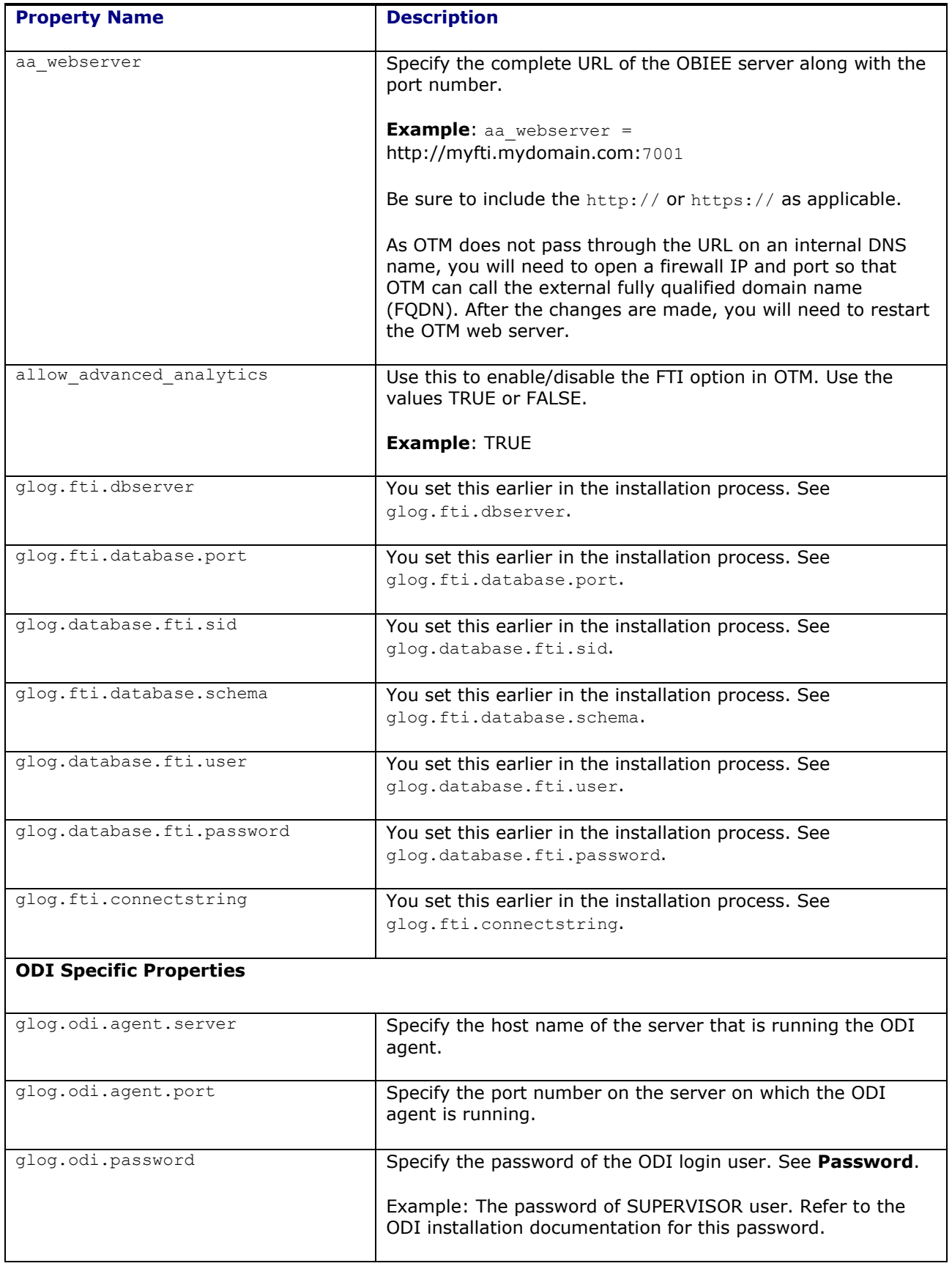

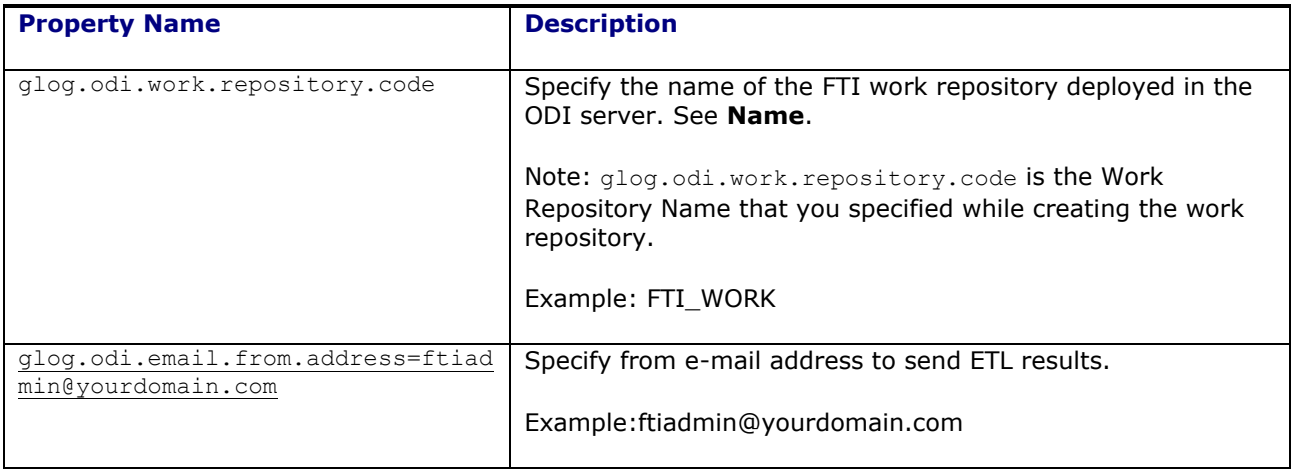

## *Configuring FTI Support of URL Redirects on OTM Shipment IDs*

To facilitate looking-up of corresponding shipments in OTM, FTI reports support URL redirects on shipment IDs. To build the URL, FTI uses the parameter OTM\_WEB\_SERVER that can be configured in OTM.

To configure this in OTM, complete the following:

- 1. Log into OTM as **DBA.ADMIN**.
- 2. Navigate to **Business Process Automation > Power Data > Document Generation > Report Common Properties**
- 3. Edit the property **OTM\_WEB\_SERVER**.
- 4. Change the default value from data content to the correct OTM URL which will be similar to the one shown below:
	- http://<OTM Hostname>/GC3

For example: http://myhost.mydomain.com/GC3

- 5. Click **Finish** to complete the configuration change in OTM.
- 6. For this configuration change to reflect in FTI, the ROD refresh job (if a ROD is in use) must be executed.

If a ROD is not in use this step is not applicable.

7. Restart the OBIEE services and then access the FTI Dashboard Reports.

**Note:** This configuration step must be done when configuring FTI for the first time to the OTM application or whenever the OTM application's web server is modified.

## **Installing Other Languages for Oracle FTI**

The translated file for FTI metadata and reports are available as part of an update to 6.3 and these files need to be installed as explained in the following sections.

#### *Installing Other Languages for Oracle FTI Metadata*

Once you have downloaded the update containing the FTI metadata files for other languages, follow the procedure below to install them.

**Note**: The other languages content for Oracle FTI metadata will be shipped as csv files with the names w localized string  $q$  <lang id>.csv available under the directoy <otm\_install\_path>/glog/oracle/script8/content\_advanced\_analytics

- 1. On the OTM server, go to the directory  $\tanh \frac{1}{2}$  path>/glog/oracle/script8.
- 2. Load other languages for the Oracle FTI metadata data by running update content aa. This process is run at the host command line rather than from within SQL\*Plus. Two command scripts are provided and the script you use is dependent on your operating system:
	- a. UNIX shell script run:

./update\_content\_aa.sh <otm\_install\_path>/glog/config

b. Windows command line script run:

update\_content\_aa.cmd <otm\_install\_path>\glog\config

3. Review the log file called update content aa <timestamp>.log for errors.

This file is located in the same directory as the SQL script.

Look for errors by searching key words like "ORA-", "Caught exception","SP2-", or "<Error>" within the log file.

#### *Installing Other Languages for Oracle FTI Reports*

Once you have downloaded the update containing the FTI report files for other languages, follow the procedure below to install them.

**Note**: The other languages content for Oracle FTI reports will be shipped as XML files available in language-specific folders under the directory

<otm\_install\_path>/glog/oracle/script8/content\_advanced\_analytics.

- 1. On the OTM server, go to the directory <otm\_install\_path>/glog/oracle/script8/content\_advanced\_analytics
- 2. Copy the below folders containing the other languages translation XMLs for Oracle FTI reports:
	- l\_de
	- $\bullet$  len
	- l\_es
	- $\bullet$  les-mx
	- l\_fr
	- l\_fr-ca
	- $\bullet$  lit
	- l\_ja
	- $\bullet$  | ko
	- l\_pt-br
	- l\_ru
	- $\bullet$  | zh-cn
	- l\_zh-tw
- 3. On the OBIEE server, stop the OBIEE services.

4. On the OBIEE server, place the copied folders (in Step 2) to the following directory:

<OBIEE Data Dir>/web/catalog/res

5. On the OBIEE server, start the OBIEE services.

After successfully installing the languages for Oracle FTI, use the Language preference under the User Preferences in OTM to specify the users preferred language.

# **5. Database Administration**

The contents of this chapter represent our recommendations rather than requirements. When making any changes to an OTM database, the DBA should always consider the size and the activity pattern of the database, the hardware configurations, and business requirements.

## **Initial Setup of Oracle Database**

#### *Initial Parameters*

OTM provides a sample init.ora file with recommended values of some key parameters. These values may need to be adjusted according to available physical memory on the database server. As rule of thumb, the System Global Area (SGA), or the shared memory of a database, should always be allocated in the physical memory for fast data access. If SGA is too large and swapped to disk paging will occur. Paging usually overweighs the advantage of having a large SGA. We recommend the following values for some of initial parameters.

```
DB_BLOCK_SIZE 
8192 (or at least 4096) 
DB_16K_CACHE_SIZE
104857600 (100 MB) 
SHARED_SERVERS 
0 
JOB_QUEUE_PROCESS 
4(This is mandatory since OTM database uses scheduled jobs). 
LOG_CHECKPOINT_INTERVAL 
Do not set this parameter if FAST_START_MTTR_TARGET is set. Otherwise set it to 
0 or infinity. 
processes = 3000 
# This number affect the number of connections to the database. 
OPEN_CURSORS 
3000 
SESSION_CACHED_CURSORS 
100 
MEMORY_TARGET = 8G 
# MEMORY TARGET specifies the Oracle system-wide usable memory. The database
tunes memory to the MEMORY TARGET value, reducing or enlarging the SGA and PGA
as needed. 
cursor_sharing = FORCE 
# Allows the creation of a new cursor if sharing an existing cursor, or if the 
cursor plan is not optimal. 
OPTIMIZER_INDEX_COST_ADJ 
50 
Setting this parameter to encourage optimizer to favor NESTED LOOP over HASH 
JOIN.
```

```
OPTIMIZER_INDEX_CACHING 
50 
Setting this parameter to encourage optimizer to favor NESTED LOOP over HASH 
JOIN. 
STATISTICS_LEVEL 
TYPICAL 
query rewrite enabled
true
For using function based index. 
query rewrite integrity
trusted 
For using function based index.
```
## *Using Locally Managed Tablespaces*

Oracle Database recommends using locally managed tablespaces for all of OTM tablespaces, including SYSTEM tablespace. Locally managed tablespaces can improve performance by eliminating some recursive operations during space allocation.

### *Initial Redo Log Files*

It is recommended to have three, four, or five redo log groups. Each group should have at least two members. We recommend that the initial size of the redo log files be 10 – 20 MB. Once the database is in normal operation, especially for a production database, the DBA should monitor the log switch frequency. If log switch occurs too often; for example, less than 10 minutes, the size of redo log files should be increased.

### *Initial Setting of Undo*

Historically, Oracle Database has used rollback segments to manage undo. Space management for these rollback segments has proved to be quite complex. In 9i and later, the Oracle Database provides UNDO tablespace, another way to manage undoes, UNDO\_MANAGEMENT=AUTO. Using this method DBAs do not have to deal with the complexities of managing rollback segment space and can exert control over how long undo is retained before being overwritten. This is the recommended method for OTM.

If you decide using manual UNDO management you should set up your rollback segments following the guideline below. Rollback segments should be designed adequately to reduce contention and prevent "snapshot too old" errors. Most of the transactions of an OTM database are small and of OLTP type. The number of rollback segments is determined by the number of concurrent transactions in the database. For initial settings, the number of rollback segment should be set to at least four. Each rollback segments also should have equal size of INITIAL and NEXT extents with MINEXTENTS equals to ten. The INITIAL and NEXT extent size can be set to 2 MB. The DBA should periodically monitor the rollback segment usage and adjust setting or add new segments, if needed.

## **Initial Setup of OTM Database**

There are several schema owners/users and database roles that need to be created in the database. Running create glog users.sql will get these roles and users created. These two scripts should be run by user SYS because there are EXECUTION privileges on SYS's objects to be granted to OTM database users. Most of OTM database objects are under schema GLOGOWNER. OTM database object types include, but not limited to:

TABLE TABLE PARTITION INDEX INDEX PARTITION LOB LOB SUBPARTITION SEQUENCE TRIGGER VIEW PACKAGE PACKAGE BODY PROCEDURE FUNCTION JAVA CLASS JAVA SOURCE QUEUE TYPE

Each OTM application table has a primary key. There are many foreign keys in OTM database to guarantee data integrity. Certain database maintenance work such as import may cause foreign keys "NOT VALIDATED". The DBA should make sure the status of the foreign keys are "ENABLED" and "VALIDATED".

Each application table also has a footprint trigger that populates footprint columns of the table. All of the triggers should be "ENABLED".

## **Analyzing Tables/Gathering Statistics**

It is very important that the OTM database tables are analyzed properly. Please refer to the section of the Administration Guide titled "Analyzing Tables/Gathering Statistics" for more details.

## **Real Application Clusters (RAC)**

OTM may be used in conjunction with Oracle Real Application Clusters. Please refer to the section titled "Real Application Clusters (RAC)" in the Administration Guide for more details on how to do that.